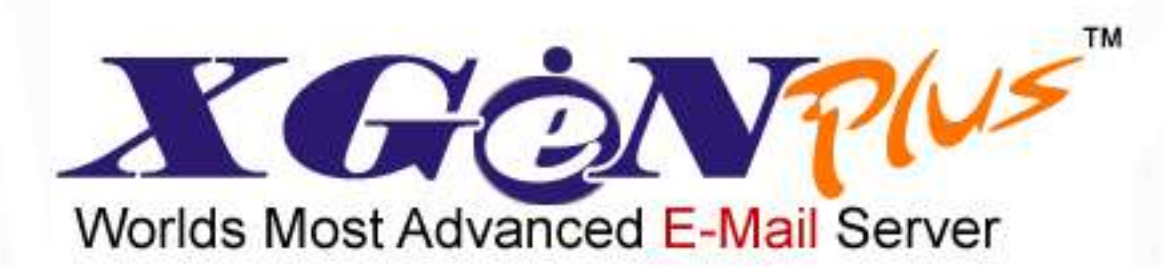

# **Admin Guide – Server Administration**

# <span id="page-1-0"></span>**Table of Contents**

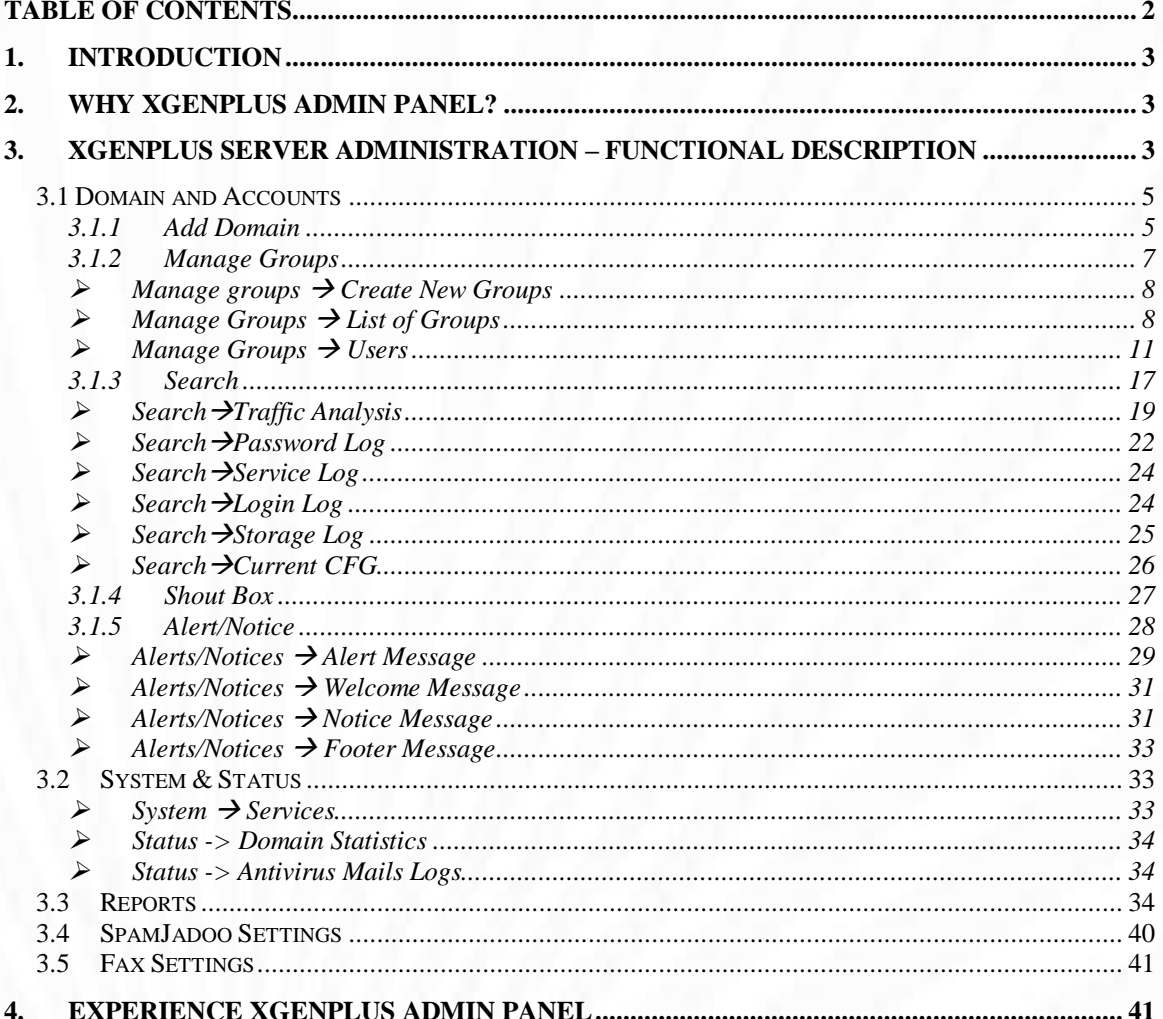

# <span id="page-2-0"></span>**1. Introduction**

XGenPlus is the most advanced mail server and web mail client which provides fast, secure and reliable emailing solution along with unified mailing service. It's a total email management and relationship solution that has been designed especially to cater to the needs of any organization, be it an ISP, Hosting Companies, Larger Enterprise, SMB, BPO, Colleges, Schools or Government offices. XGen Plus makes email communication agile for all users.

And to bring in the same experience for server and domain administrators, XGenPlus has got a secured & powerful yet easy UI interfaced administrator panel.

<span id="page-2-1"></span>This document outlines the detailed functionality of XGenPlus **Server Admin** panel.

# **2. Why XGenPlus Admin Panel?**

What is so special in Admin panel in XGenPlus? How is it different from other email products' admin functionalities? What does it hold unique for administrators? And how does it ease Server admin"s job?

Above questions have been answered through the list of advantages mentioned below. XGenPlus admin can:

- Manage Server Admin, Domain Admin, Billing Admin, User Level and Owner Level Controls along with easy management of multiple domains and users through single Web Based admin panel
- Easily control space quota, SMS & fax quota, IP address range and other features for each domain
- Set Login limits, Authentication & Password policies for users on domain level
- Easily add bulk users to domains by using "Bulk Add" option, thus, getting freedom from manual work involved in adding each user one by one
- Send automated Alert/Warning/notice messages without admin"s intervention, thereby, reducing admin"s manual work
- Easily manage domain as well individual settings from admin panel
- Easily get audit details for each user through admin panel
- Easily create multiple reports as and when required

# <span id="page-2-2"></span>**3. XGenPlus Server Administration – Functional Description**

Administration section of XGEN is most important part of the system. Through this system administrator can control the application.

Administrator can perform following tasks using Administration Section-

- View Mail Server Details
- Manage Domain and Accounts
	- o Add Domain
	- o Manage Groups
	- o Search
	- o Generate Alerts through Shout Box
	- o Add Resource
	- o Add Resource Type
- o Alerts/Notice
- Manage System Services
- View the Status of Server & Domain statistics and antivirus mails logs
- Reports
- Spamjadoo Settings
- Fax Settings

A user with server administrative rights can see an **Admin** Button on the top right side of the main window. There is an Admin button in the right side of the tool bar (Below figure).

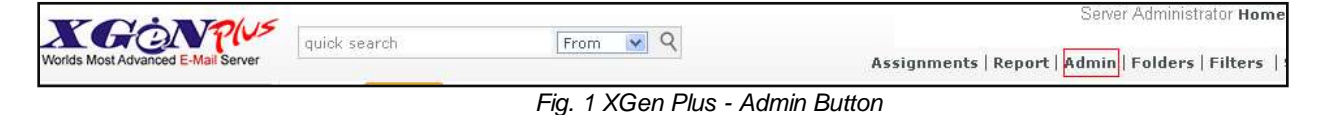

Server administrator can view XgenPlus Mail Server overview page.

The overview page shows the following details:

- 1. **Domain Name**-- It shows the name of the domain.
- 2. **Access**-- It shows whether the users of that particular domain have full access or restricted access.
	- a. Full users with full access will be able to send as well as receive emails in their mailbox.
	- b. Restricted users with restricted access can only view the mails in their mailbox. They will not have permissions to send the emails.
- 3. **User** It shows total number of active users & total number of users registered on the particular domain.
- 4. **Space (MB)** -- It shows the utilized space & total space allotted (in MB) to the domain.
- 5. **SMS Allotted**-- It shows the number of utilized SMSs & total number of SMSs allotted to the domain.
- 6. **Organization Name** It shows the name of the organization of that particular domain.
- 7. **Status**-- It shows whether the particular domain is active or deactivated currently.
	- a. Active users of active domain will be able to send as well as receive emails in their mailbox.
	- b. De Active users of de-activated domain will not be able to login to their mailbox. The domain will stop receiving emails and no user will be allowed to use web/pop/imap/mobile or smtp.
- 8. **Expiry Date**-- It shows the expiry date of domain.

Below is the screen shot for the same.

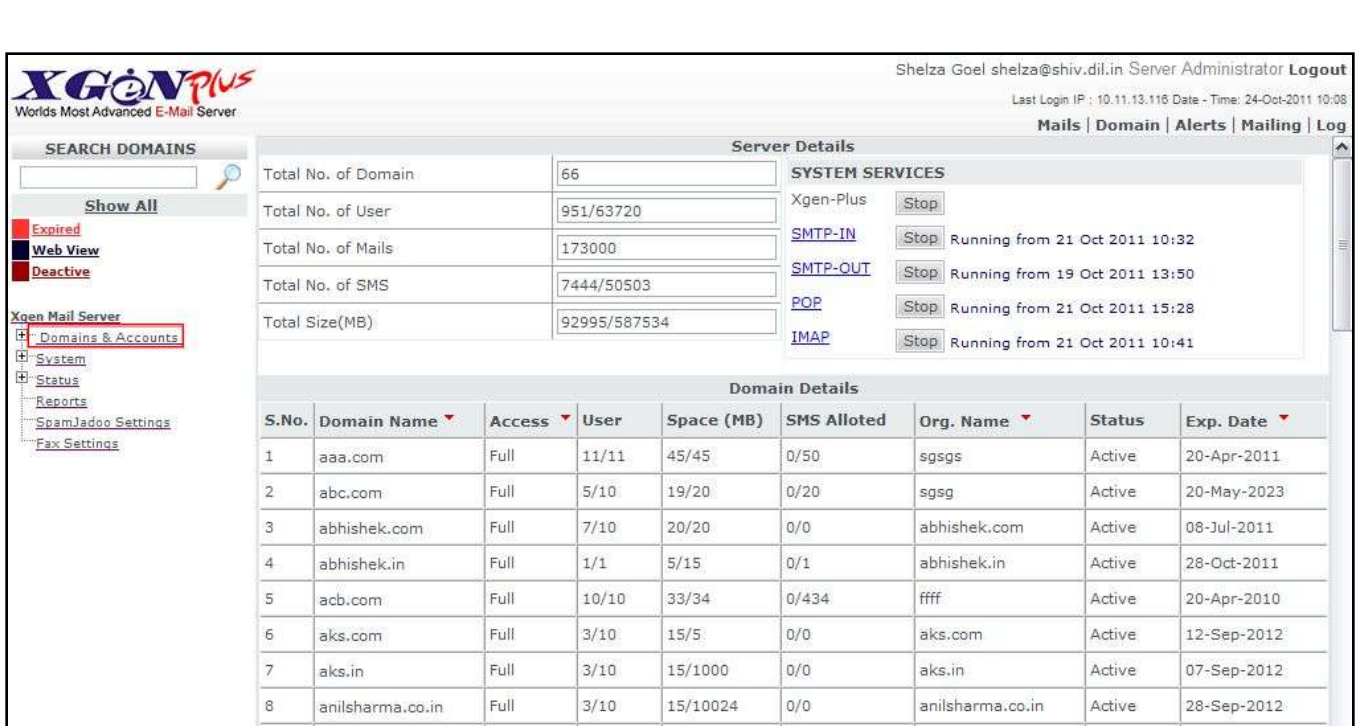

*XGen Plus Server Administration Guide*

*Fig. 2 XGen Plus -XGen Mail Server* 

Please note that Server admin can also start and stop the system services of the Xgen mail sever forcefully. Also, Server administrator has all the rights of Domain Administrator as well.

## <span id="page-4-0"></span>**3.1 Domain and Accounts**

# <span id="page-4-1"></span>**3.1.1 Add Domain**

This page allows server admin to create a new domain on the server and set the settings for it. To create a new domain, administrator needs to fill mandatory fields on Domain Creation page and then click on "**Save'** button. The contents of the Domain Creation page are described below.

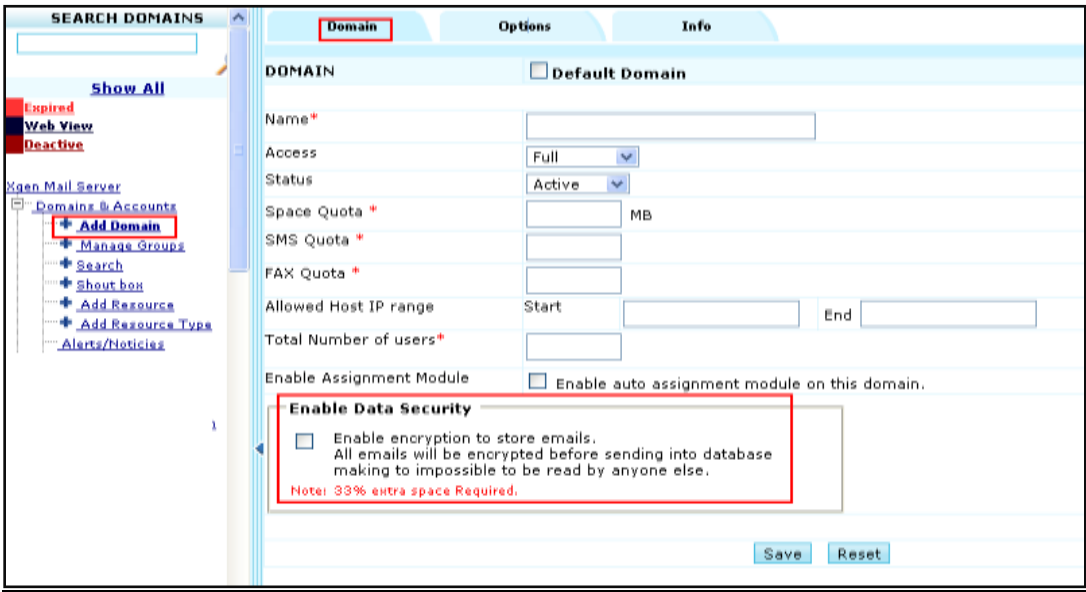

*Fig. 3 XGen Plus - Create a New Domain*

#### **Mandatory Fields**

- 1. Domain name
- 2. Space Quota
- 3. SMS Quota
- 4. Fax Quota
- 5. Total Number of users

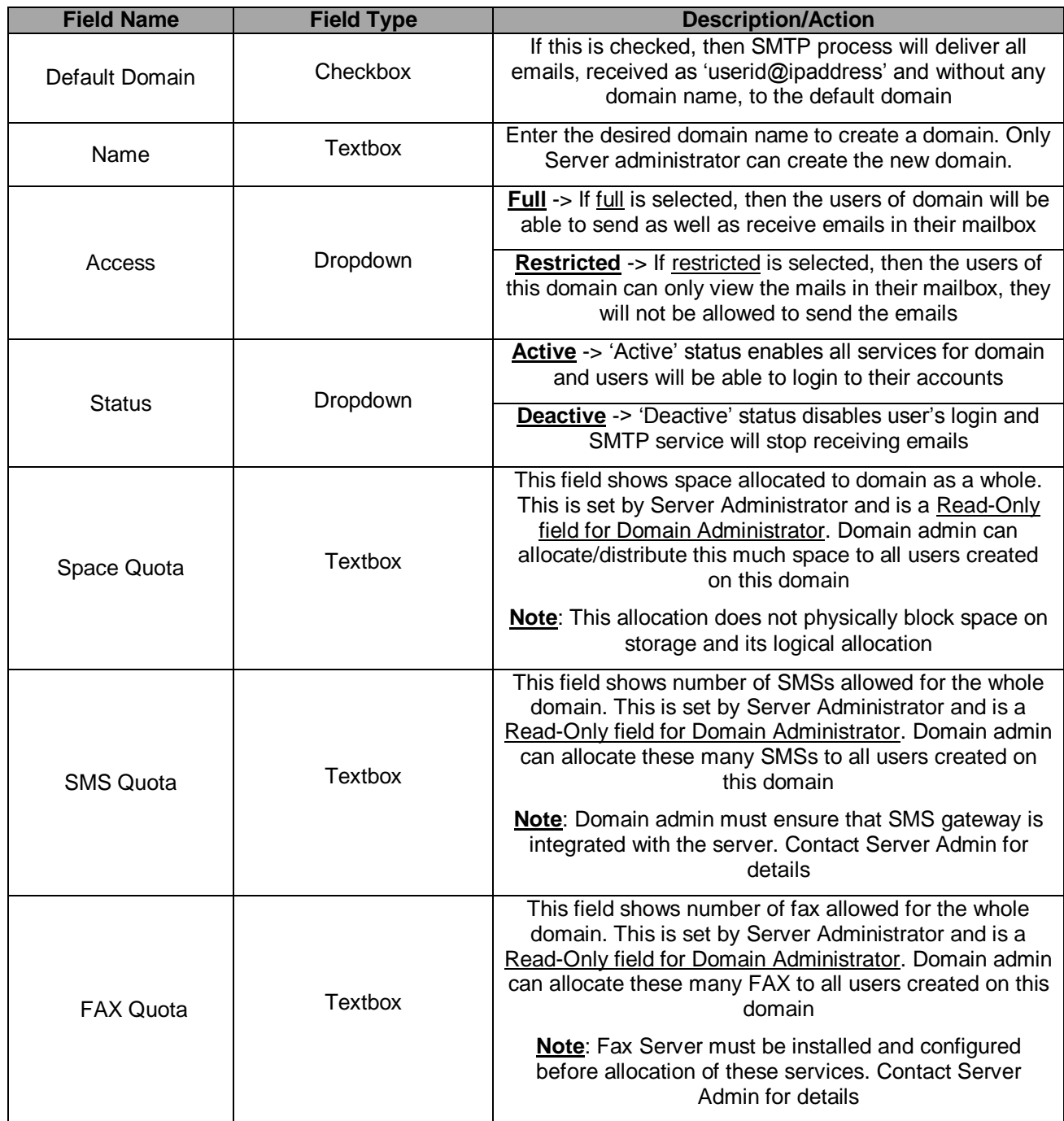

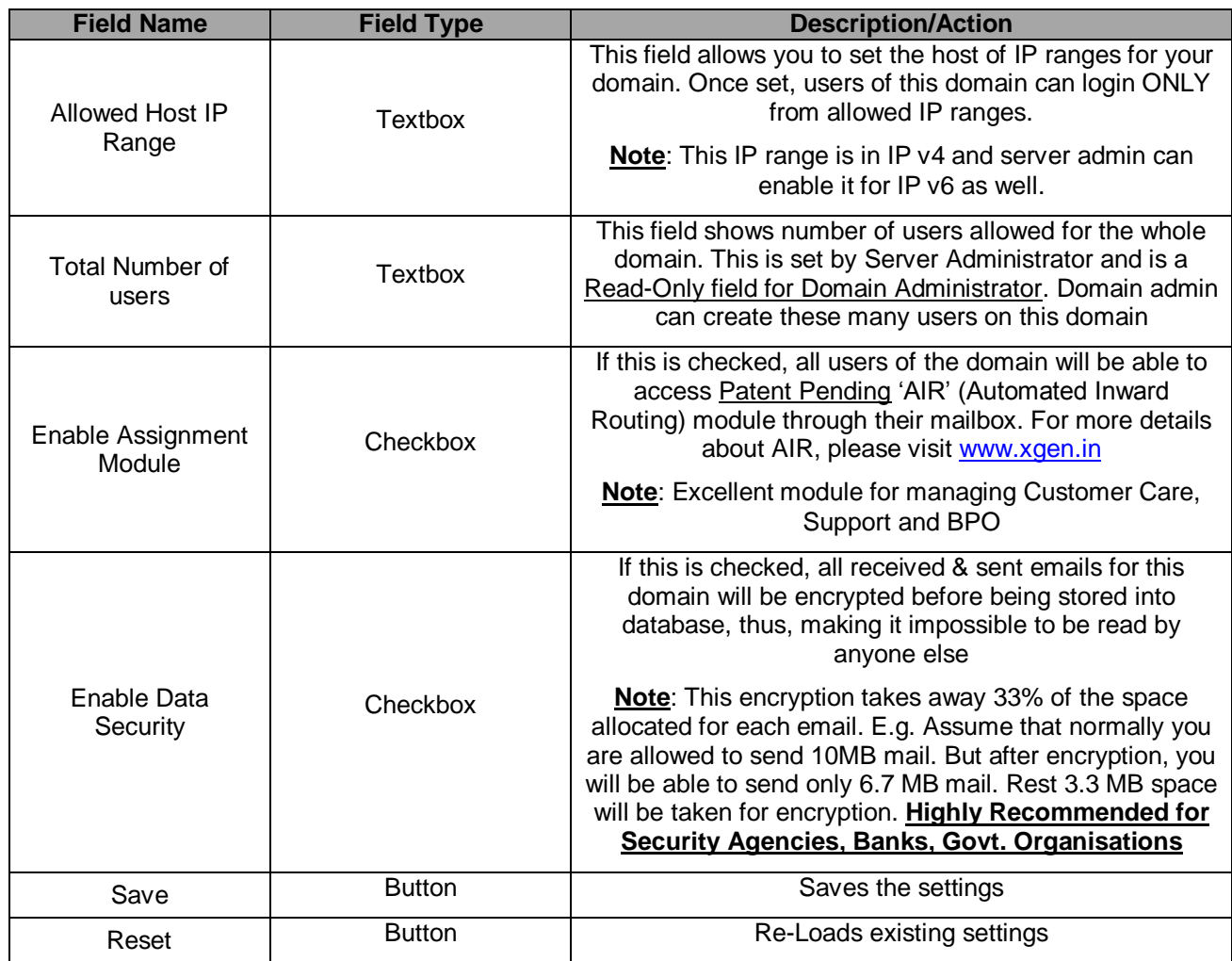

# <span id="page-6-0"></span>**3.1.2 Manage Groups**

Click on "Manage Groups" link in domain sub-menu on the left menu bar. This will take you to the page where you can manage the groups for the domain and add/remove users from different groups.

Server Admin can perform following tasks from "Manage Groups" page:

- Create New Groups  $\bullet$
- Modify existing groups  $\bullet$
- Assign/remove users from different groups $\bullet$

| Ssen Mail.Saiver<br>白<br>Determine & Accounts              |                  |               | <b>Server Groups</b>         |                              |                     |                     |
|------------------------------------------------------------|------------------|---------------|------------------------------|------------------------------|---------------------|---------------------|
| Hoen.is<br>* Add Licer                                     | Group Name       | Save:         | <b>Tearch Text</b>           |                              | 60                  | Show All            |
| * Hasage Grosse<br><b>Edinot</b> Box                       | List of Groupsi- |               | List of Users of group : All |                              |                     | $1-21$ $%$          |
| + bulk Add<br>+ Add Researce                               | * bast (8)       | <b>AX</b> Ø ⊞ | <b>Tirst Same</b>            | E-mail id                    | <b>Expiry Date</b>  | Space used<br>(148) |
| <b>Mintalling Links</b>                                    |                  |               | Administration               | admin@scen.in                | 05/28/20            | 100 MB              |
| <b><i><u>D'Alerta/Hericles</u></i></b><br><b>Realician</b> |                  |               | chenge                       | change@xgen.in               | 05/28/20            | 100 Mb              |
| <b>Biskey All Users</b>                                    |                  |               | <b>Chitransh</b>             | smathur@coan.in              | 05/28/20            | 100 MB              |
| Sezters                                                    |                  |               | domaine                      | damamadmin@xge               | 05/28/20            | 100 MB              |
| III gratus                                                 |                  |               | Tax                          | fax@xgen.in                  | 05/28/20            | 80 MB               |
|                                                            |                  |               | Garvit                       | sbottmethogen.in             | 05/26/20            | 100 MB              |
|                                                            |                  |               | <b>Harshe</b>                | hooxal@rigen.in              | 05/28/20            | 100 MB              |
|                                                            |                  |               | T. Hridswah.                 | hbasali@sgen.in              | 05/28/20            | 100 Mb              |
|                                                            |                  |               | postmaster.                  | postmaster#xpen.m            | 95/25/20            | 5 MB                |
|                                                            |                  |               | Pushkin                      | pdubev@kden.in               | 05/28/20            | 100 MB              |
|                                                            |                  |               | <b>Raunek</b>                | cabab@anan.in                | 05/28/20            | 100 MB              |
|                                                            |                  |               | Viney                        | vkhandeissi@kgen.in          | 05/28/20            | 100 MB              |
|                                                            |                  |               |                              | nasscomforum@cd              |                     | 0.495               |
|                                                            |                  |               | $\Box$ +                     | cotices@xgen.m               | 05/20/20            | 0 MB                |
|                                                            |                  |               | ō                            | notices@rgen.in              | 05/28/20            | 0.1%                |
|                                                            |                  |               | <b>Action</b>                | assign selected to w         | Group Name : test ~ | Ge                  |
|                                                            |                  |               |                              | assign selected to           |                     |                     |
|                                                            |                  |               |                              | assign all to<br>remova from |                     |                     |

*Fig. 4 Manage Groups*

# <span id="page-7-0"></span>**▶ Manage groups → Create New Groups**

Server Admin can enter the name of new Group in the "Group Name" textbox on the left corner of the page and click on "Save". Once done, the group will be successfully created and will be shown in the list of groups.

|                                   | <b>Server Groups</b>         |                |                    |                           |  |
|-----------------------------------|------------------------------|----------------|--------------------|---------------------------|--|
| Save<br>Group Name                | Search Text                  |                | Go                 | Show All                  |  |
| List of Groups:-                  | List of Users of group : All |                |                    | $1 - 15$<br>$\checkmark$  |  |
| DX∲⊠<br>administrator (2)<br>×.   | <b>First Name</b>            | E-mail id      | <b>Expiry Date</b> | <b>Space used</b><br>(MB) |  |
| Zx∉⊠<br>$\triangleright$ test (8) | Adminis                      | admin@xgen.in  | 05/28/20           | 100 MB                    |  |
|                                   | change                       | change@xgen.in | 05/28/20           | 100 MB                    |  |

*Fig. 5 Manage Groups - Create New Groups*

# <span id="page-7-1"></span>**Manage Groups List of Groups**

#### **View Members:**

Server Admin can click on the group name to see the members of the group. E.g. in the screenshot shown below, clicking on "administrator" group shows the members of this group in the list displayed on the right side of page. Also the number of members present in the group is shown in front of the Group name in brackets ().

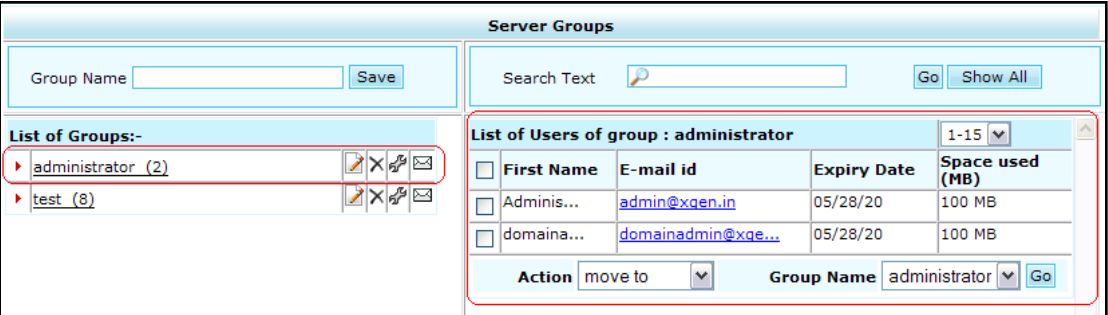

*Fig. 6 Manage Groups – List of Groups*

#### **Edit Group Name:**

Server Admin can click on "Edit" icon shown in front of the group name to edit the group name. As soon as the Server Admin clicks on edit, Group Name is displayed in the above textbox. Admin can change the group name in the textbox and click on Save.

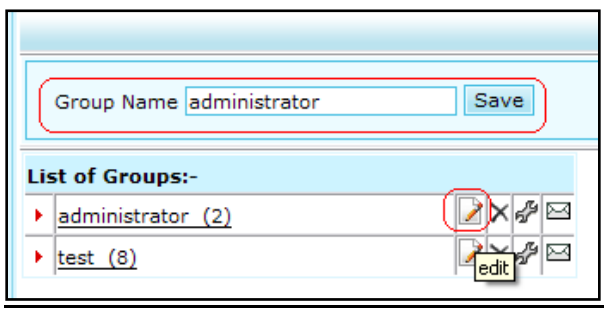

*Fig. 7 Manage Groups – Edit Group Name*

#### **Delete Group:**

Server Admin can click on 'Delete' icon shown in front of the group name to delete the Group. Once the admin clicks on "delete" icon, he/she will be shown a confirmation box asking for confirmation to delete the group. After getting the confirmation, members of the group will be removed from the group and the group will be deleted. Please note that the members of the deleted group will still be there in Contacts and are not deleted along with the group.

|                         |                                                                                                   |        | <b>Server Groups</b>         |      |                 |                    |                    |  |
|-------------------------|---------------------------------------------------------------------------------------------------|--------|------------------------------|------|-----------------|--------------------|--------------------|--|
| Group Name              | Save:                                                                                             |        | Search Text                  | لتقى |                 |                    | Show All<br>Go     |  |
| <b>List of Groups:-</b> |                                                                                                   |        | List of Users of group : All |      |                 |                    | $1-15$ $M$         |  |
| administrator (2)       | $P =$                                                                                             |        | <b>First Name</b>            |      | E-mail id       | <b>Expiry Date</b> | Space used<br>(MB) |  |
| $\cdot$ (8)             | delete B                                                                                          |        | Adminis                      |      | admin@xgen.in   | 05/28/20           | 100 MB             |  |
|                         | <b>Message from webpage</b>                                                                       |        |                              | ×    | ge@xgen.in      | 05/28/20           | 100 MB             |  |
|                         |                                                                                                   |        |                              |      | hur@xgen.in     | 05/28/20           | 100 MB             |  |
|                         | $\boldsymbol{?}$<br>Do you really want to delete the Group administrator<br>It contains 2 user(s) |        |                              |      | ainadmin@xge    | 05/28/20           | 100 MB             |  |
|                         | The control of the control of the control of the con-                                             |        |                              |      | <b>xgen.in</b>  | 05/28/20           | 80 MB              |  |
|                         | ,,,,,,,,,,,,,,,,,,,,,,,,,,,,<br>OK                                                                | Cancel |                              |      | hra@xgen.in     | 05/28/20           | 100 MB             |  |
|                         |                                                                                                   |        |                              |      | muse al@xgen.in | 05/28/20           | 100 MB             |  |

*Fig. 8 Manage Groups – Delete Group*

#### **Group Settings:**

Server Admin can click on 'Settings' icon (<sup>57</sup>) shown in front of the group name to edit the group settings. Once the admin clicks on "settings" icon, he/she will be taken to the settings page for the group.

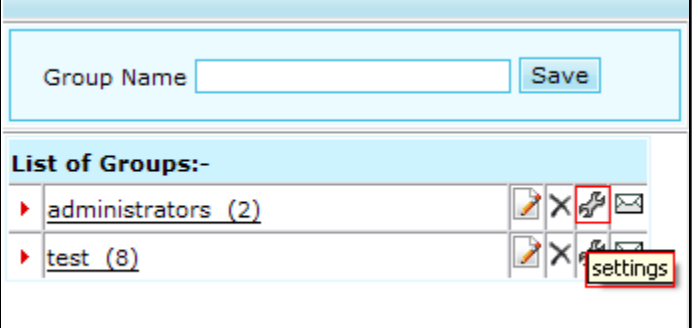

*Fig. 9 Manage Groups – Group Settings*

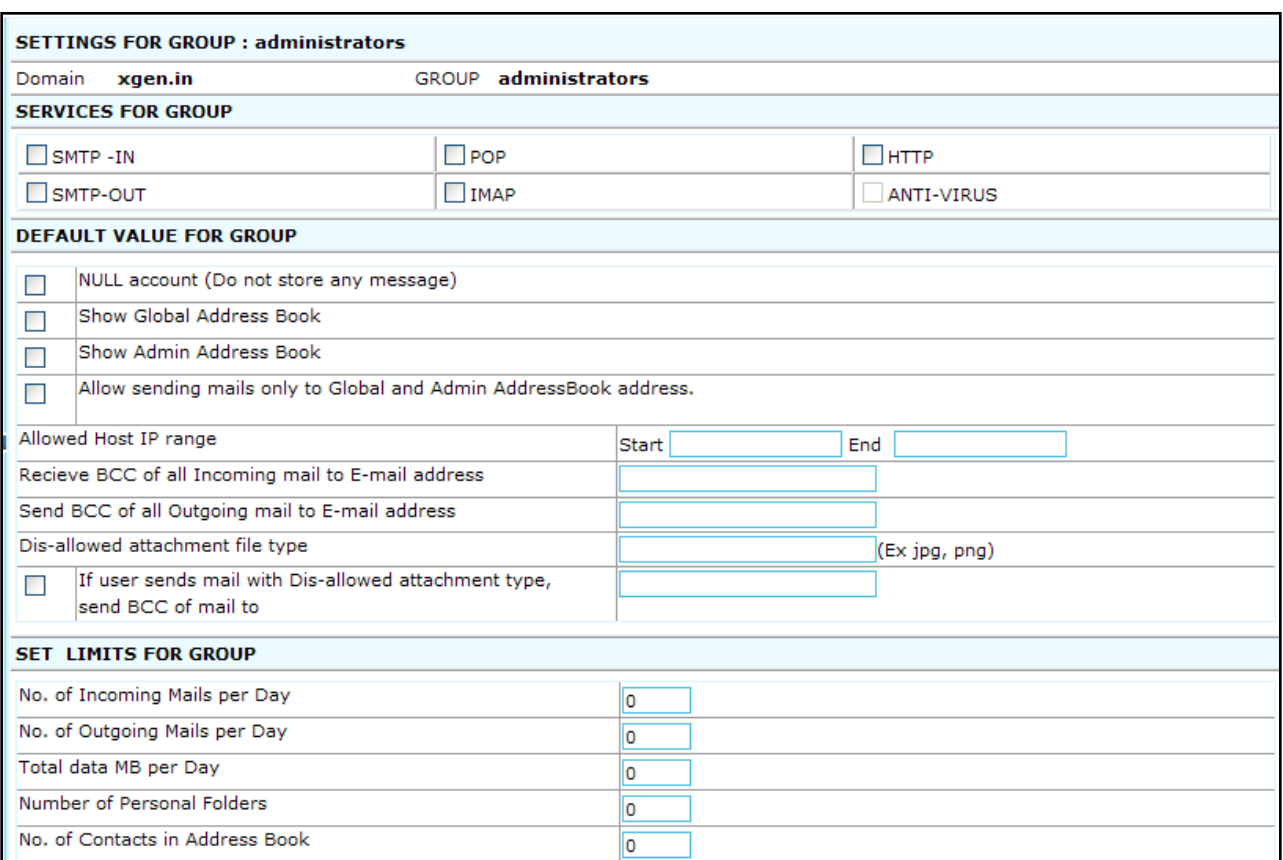

*Fig. 10 Manage Groups – Group Settings*

*Note: Please refer to page 13 (Add User Options) for details on Group settings page*.

#### **Send Mail:**

Server Admin can click on 'Mail' icon ( $\boxtimes$ ) shown in front of the group name to send a mail to the whole group.

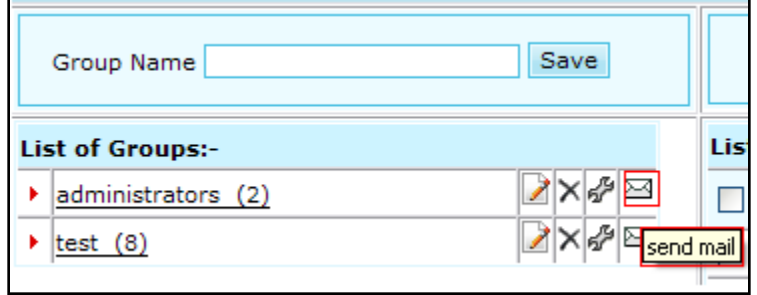

*Fig. 11 Manage Groups – Send email*

Once the admin clicks on "Send Mail" icon, a new COMPOSE window opens with "To" field already populated with Group address. Server Admin can easily compose group mail in this window and send the mail to the group once done.

Please note that the Group mail will be sent as a **Personalized Group Mail** to all users i.e. all users of the group will receive the email as if addressed to them and will not be able to see other email addresses to which the mail has been sent. This helps grab user's attention and also avoid unwanted group-mail replies in user's mailbox.

|         |                                  |                                                                                                    |  | <b>Compose Group Mail</b> |  |                 |  |              |      |   |    |  |
|---------|----------------------------------|----------------------------------------------------------------------------------------------------|--|---------------------------|--|-----------------|--|--------------|------|---|----|--|
| lто     | USER:ADMINISTRATORS@xgen.in      |                                                                                                    |  |                           |  |                 |  |              | Send |   |    |  |
| Subject |                                  |                                                                                                    |  |                           |  | Attachments: 00 |  | $\checkmark$ |      |   |    |  |
| [Font]  | $\mathbf{v}$ [Size] $\mathbf{v}$ | $\mathbf{B} \left  \right. I \left. \right. \left. \right. \left. \left. I \left. \right. \right  \mathbf{E} \left. \right  \mathbf{E} \left. \right  \mathbf{E} \left. \right  \mathbf{E} \left. \right  \mathbf{E} \left. \right  \mathbf{E} \left. \right  \mathbf{E} \left. \right  \mathbf{E} \left. \right  \mathbf{E} \left. \right  \mathbf{E} \left. \right  \mathbf{A} \left. \right  \mathbf{A} \left. \right  \mathbf{A} \right  \mathbf{A} \right]$ |  |                           |  |                 |  |              |      | 堡 | 画図 |  |
|         |                                  |                                                                                                    |  |                           |  |                 |  |              |      |   |    |  |
|         |                                  |                                                                                                    |  |                           |  |                 |  |              |      |   |    |  |
|         |                                  |                                                                                                    |  |                           |  |                 |  |              |      |   |    |  |
|         |                                  |                                                                                                    |  |                           |  |                 |  |              |      |   |    |  |
|         |                                  |                                                                                                    |  |                           |  |                 |  |              |      |   |    |  |

*Fig. 12 Group Mail – Send Personalized Group Mails*

# <span id="page-10-0"></span>**Manage Groups Users**

The panel on the right side of "Manage Groups" page shows all the users listed in the domain. E.g. the screenshot below shows al the users of domain "xgen.in" listed on the right panel of the page.

Server Admin can carry out following tasks to manage the users:

- Search for user
- Move Users to groups
	- a) Move selected users to a selected group
	- b) Move ALL users to a selected group
	- c) Move users from one Group to another
	- d) Copy users from one Group to another
- Remove users from Groups

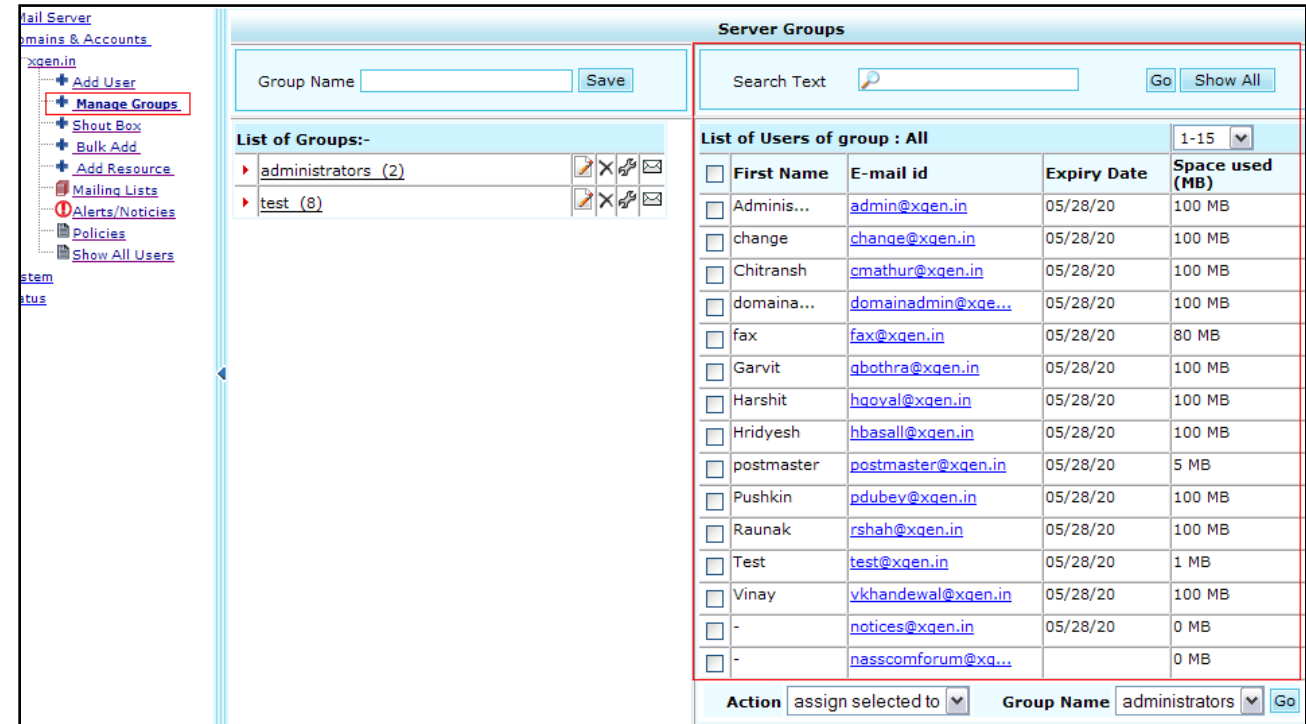

*Fig. 13 Manage Groups - Users*

#### **Search for User:**  $\bullet$

Server Admin can search for any user by entering his/her name in the 'Search text' textbox and then clicking on "Go" button.

| Search Text                 | adm                         | Go                        | Show All                  |  |
|-----------------------------|-----------------------------|---------------------------|---------------------------|--|
| List of Users of group: All |                             |                           | $1-15$ $\vee$             |  |
| <b>First Name</b>           | F-mail id                   | <b>Expiry Date</b>        | <b>Space used</b><br>(MB) |  |
| Adminis                     | admin@xgen.in               | 05/28/20                  | 100 MB                    |  |
| domaina                     | domainadmin@xge             | 05/28/20                  | 100 MB                    |  |
|                             | Action assign selected to Y | Group Name administrators | Go                        |  |

*Fig. 14 Manage Groups – Users - Search Users*

Clicking on "Show All" button will clear the search result and show the list of all users as shown in the screenshot below.

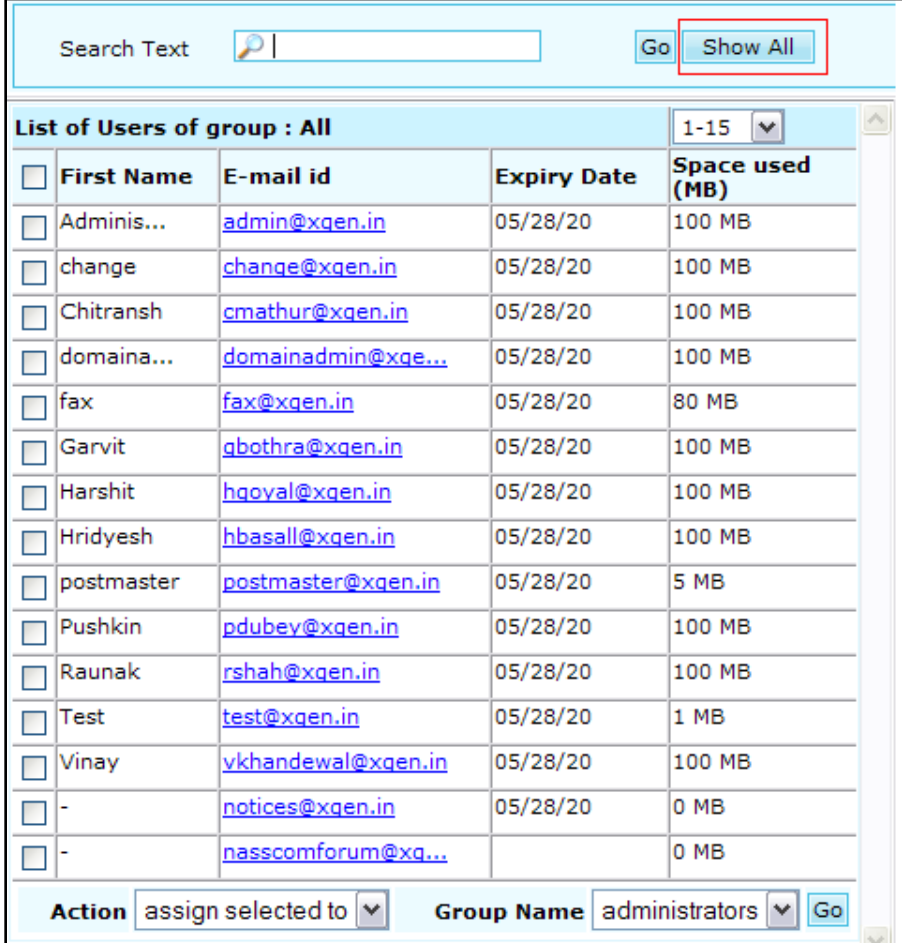

*Fig. 15 Manage Groups - Users – Show All Users*

#### **Move Users to Groups:**

Server Admin can select the users and move them to different groups. Server Admin can also move **all** users to one group at one go. Step-by Step instructions for different scenarios for moving users to different groups are given below:

#### a) **Move selected users to a selected group**:

Server Admin needs to carry out the following steps to move selected users to a group:

- o Select the users by clicking on checkbox in front of user"s name
- o Go to "Action" dropdown, select the action "assign selected to"
- $\circ$  Go to 'Group Name' dropdown and select the Group you want to move the users to
- o Click on "Go" button once done

|   | Search Text       |  | ھ                                                  |                             | Go   | Show All                  |    |  |
|---|-------------------|--|----------------------------------------------------|-----------------------------|------|---------------------------|----|--|
|   |                   |  | List of Users of group: All                        |                             |      | $1-15$ $\vee$             |    |  |
|   | <b>First Name</b> |  | E-mail id                                          | <b>Expiry Date</b>          |      | <b>Space used</b><br>(MB) |    |  |
| ⊽ | Adminis           |  | admin@xgen.in                                      | 05/28/20                    |      | 100 MB                    |    |  |
|   | change            |  | change@xgen.in                                     | 05/28/20                    |      | 100 MB                    |    |  |
|   | Chitransh         |  | cmathur@xgen.in                                    | 05/28/20                    |      | 100 MB                    |    |  |
| ⊽ | domaina           |  | domainadmin@xge                                    | 05/28/20                    |      | 100 MB                    |    |  |
|   | fax               |  | fax@xgen.in                                        | 05/28/20                    |      | 80 MB                     |    |  |
|   | Garvit            |  | gbothra@xgen.in                                    | 05/28/20                    |      | 100 MB                    |    |  |
|   | Harshit           |  | hqoyal@xqen.in                                     | 05/28/20                    |      | 100 MB                    |    |  |
|   | Hridyesh          |  | hbasall@xgen.in                                    | 05/28/20                    |      | 100 MB                    |    |  |
| u | postmaster        |  | postmaster@xqen.in                                 | 05/28/20                    |      | 5 MB                      |    |  |
|   | Raunak            |  | rshah@xqen.in                                      | 05/28/20                    |      | 100 MB                    |    |  |
|   | Vinay             |  | vkhandewal@xgen.in                                 | 05/28/20                    |      | 100 MB                    |    |  |
|   |                   |  | nasscomforum@xq                                    |                             |      | 0 MB                      |    |  |
|   | Action            |  | assign selected to                                 | Group Name   administrators |      |                           | Go |  |
|   |                   |  | assign selected to<br>assign all to<br>remove from |                             | test | administrators            |    |  |

*Fig. 16 Manage Groups – Users – Move selected users to groups*

Server Admin will be shown a message box stating that the selected users have been moved to the selected Group.

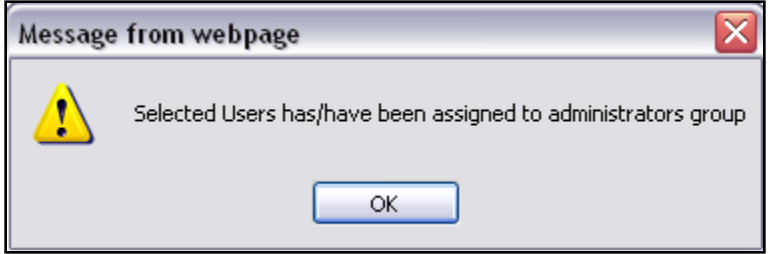

*Fig. 23 Manage Groups – Users – Message Box*

The confirmation can also be obtained by checking the number of users in brackets in front of the Group in list of groups.

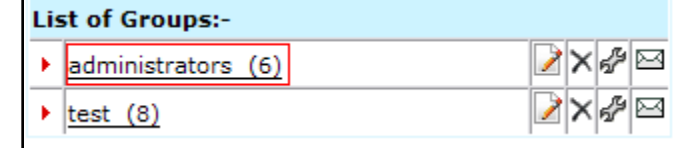

*Fig. 17 Manage Groups – Users – confirmation after moving users to group*

#### b) **Move ALL users to a selected group**:

Server Admin needs to carry out the following steps to move ALL users to a group:

- o Go to "Action" dropdown, select the action "assign all to"
- o Go to "Group Name" dropdown and select the Group you want to move the users to
- o Click on "Go" button once done

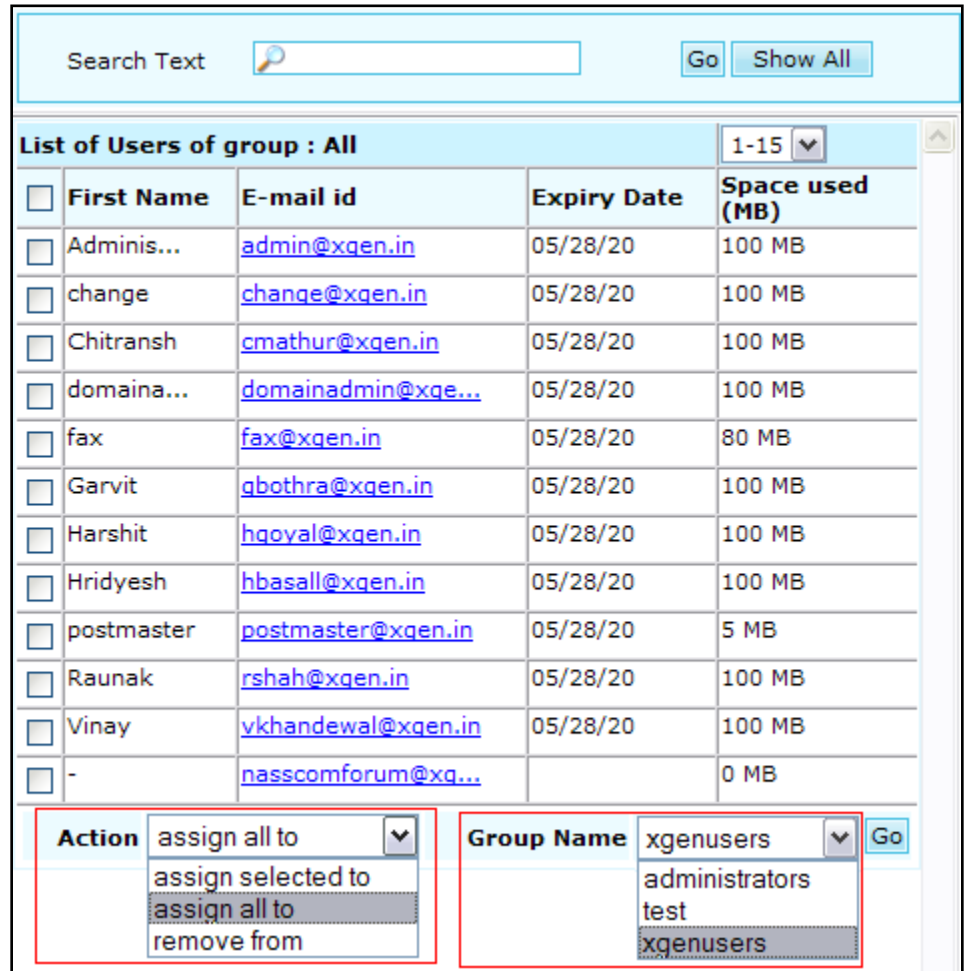

*Fig. 18 Manage Groups – Users – Move all users to selected group*

Once done, all users will be moved to the selected group. Server Admin need not select any user in this case. Also Server Admin will be shown the message confirmation once all users have been moved to the selected group.

#### **c) Move users from one Group to another:**

Server Admin can move users from one Group to another. In this case, users will be moved to the selected group and will be deleted from the previous group.

Step-by step functionality for the same is given below:

 $\circ$  Click on the Group Name from which you want to move the users. Members of the selected group will be displayed in the list on the right side of page

- o Select the members you want to move from this group
- o Select Action "move to" from Action dropdown
- o Go to "Group Name" dropdown and select the Group you want to move the users to
- o Click on "Go" button once done
- $\circ$  Selected users will be moved to the selected group and will be deleted from the previous group

|     |                   | List of Users of group : xgenusers |                    | $1-15$ $\vee$             |
|-----|-------------------|------------------------------------|--------------------|---------------------------|
|     | <b>First Name</b> | E-mail id                          | <b>Expiry Date</b> | <b>Space used</b><br>(MB) |
| ⊽   | Adminis           | admin@xgen.in                      | 05/28/20           | 100 MB                    |
|     | change            | change@xgen.in                     | 05/28/20           | 100 MB                    |
|     | Chitransh         | cmathur@xgen.in                    | 05/28/20           | 100 MB                    |
| ⊽   | domaina           | domainadmin@xge                    | 05/28/20           | 100 MB                    |
| fax |                   | fax@xgen.in                        | 05/28/20           | 80 MB                     |
|     | Garvit            | gbothra@xgen.in                    | 05/28/20           | 100 MB                    |
|     | Harshit           | hqoyal@xqen.in                     | 05/28/20           | 100 MB                    |
|     | Hridyesh          | hbasall@xgen.in                    | 05/28/20           | 100 MB                    |
| ल   | postmaster        | postmaster@xgen.in                 | 05/28/20           | 5 MB                      |
|     | Raunak            | rshah@xgen.in                      | 05/28/20           | 100 MB                    |
|     | Vinay             | vkhandewal@xgen.in                 | 05/28/20           | 100 MB                    |
|     |                   | nasscomforum@xq                    |                    | 0 MB                      |
|     |                   |                                    |                    | Go                        |

*Fig. 19 Manage Groups – Users – Move users from one group to another*

#### **d) Copy users from one Group to another:**

Server Admin can copy users from one Group to another. In this case, users will be copied to the selected group as well as stay in the previous group as well.

Step-by step functionality for the same is given below:

- o Click on the Group Name from which you want to copy the users to other group. Members of the selected group will be displayed in the list on the right side of page
- o Select the members you want to copy from this group
- o Select Action "copy to" from Action dropdown
- $\circ$  Go to 'Group Name' dropdown and select the Group you want to move the users to
- o Click on "Go" button once done
- $\circ$  Selected users will be copied to the selected group and will remain in the previous group as well

| <b>First Name</b><br><b>E-mail id</b><br><b>Expiry Date</b><br>(HB)<br>Adminis<br>05/28/20<br>100 MB<br>admin@xgen.in<br>M<br>100 MB<br>05/28/20<br>change@xgen.in<br>change.<br>Chitransh<br>05/28/20<br>100 MB<br>cmathur@xgen.in<br>domainadmin@xge<br>05/28/20<br>100 MB<br>domaina<br>05/28/20<br>80 MB<br>fax@xgen.in<br>fax<br>05/28/20<br>100 MB<br>gbothra@xgen.in<br>Garvit<br>Harshit<br>05/28/20<br>100 MB<br>hooyal@xgen.in<br>05/28/20<br>hbasall@xgen.in<br>100 MB<br>Hridyesh<br>05/28/20<br>5 MB<br>postmaster<br>postmaster Excen in<br>π<br>05/28/20<br>100 MB<br>Raunak<br>rshah@xgen.in<br>100 MB<br>vkhandewal@xgen.in<br>05/28/20<br>Vinay<br>0. MR<br>nasscomforum@xq<br>3<br>Group Name administrators M Go<br>Action copy to<br>× |  | List of Users of group : xgenusers |  | $1 - 15$ $M$ |  |
|----------------------------------------------------------------------------------------------------|--|------------------------------------|--|--------------|--|
|                                                                                                    |  |                                    |  | Space used   |  |
|                                                                                                    |  |                                    |  |              |  |
|                                                                                                    |  |                                    |  |              |  |
| $\overline{\mathbf{y}}$                                                                                                    |  |                                    |  |              |  |
|                                                                                                    |  |                                    |  |              |  |
|                                                                                                    |  |                                    |  |              |  |
|                                                                                                    |  |                                    |  |              |  |
|                                                                                                    |  |                                    |  |              |  |
|                                                                                                    |  |                                    |  |              |  |
|                                                                                                    |  |                                    |  |              |  |
|                                                                                                    |  |                                    |  |              |  |
|                                                                                                    |  |                                    |  |              |  |
|                                                                                                    |  |                                    |  |              |  |
|                                                                                                    |  |                                    |  |              |  |
| move to<br>administrators                                                                                                    |  |                                    |  |              |  |

*Fig. 20 Manage Groups – Users – Copy users from one group to another*

#### **Remove users from Groups:**  $\bullet$

Server Admin can remove users from any group at any time. Step-by-step functionality for the same is given below:

- o Select the members you want to delete from any group
- o Select Action "remove from" from Action dropdown
- o Go to "Group Name" dropdown and select the Group you want to remove the users from
- o Click on "Go" button once done
- o Selected users will be removed from the selected group

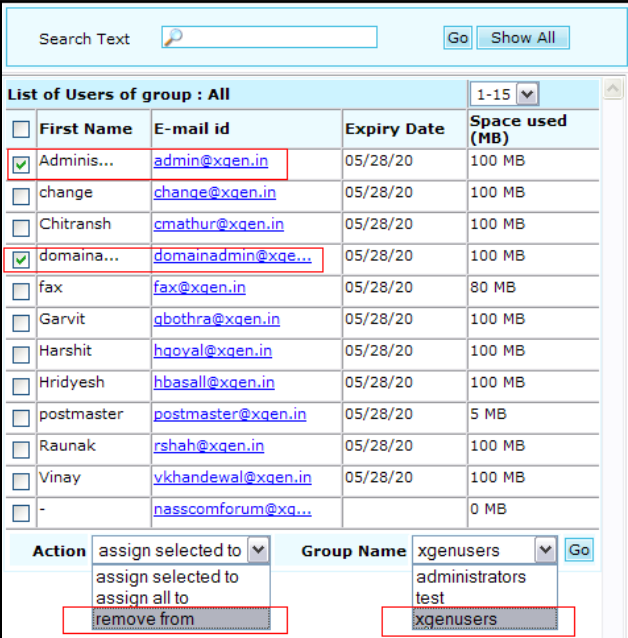

*Fig. 21 Manage Groups – Users – Remove users from Group*

# **3.1.3 Search**

<span id="page-16-0"></span>Server admin can search the users and domains based on sender and receiver criteria.

#### **Mandatory Fields**

- 1. Mail From **OR**
- 2. Rcpt To

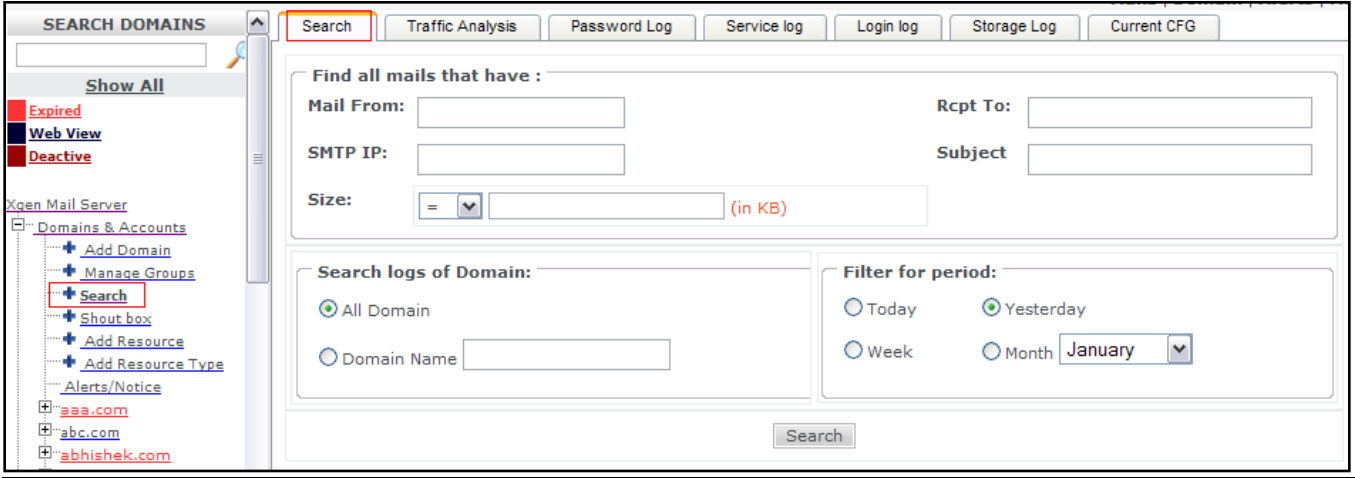

#### *Fig. 22 XGen Plus - Search*

#### Search → Find all mails that have:

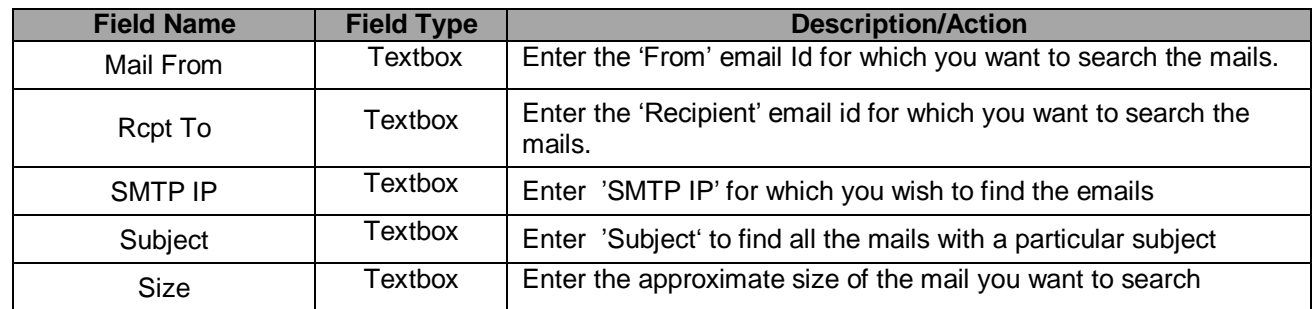

## **Search → Search logs of Domain:**

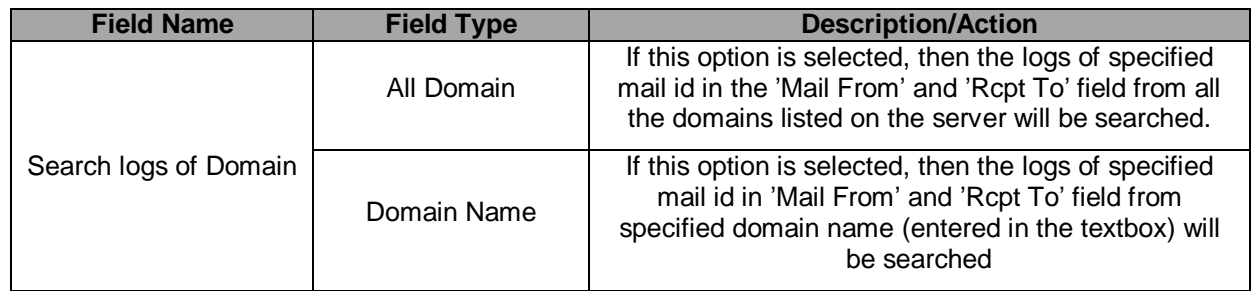

#### **Search → Filter for period:**

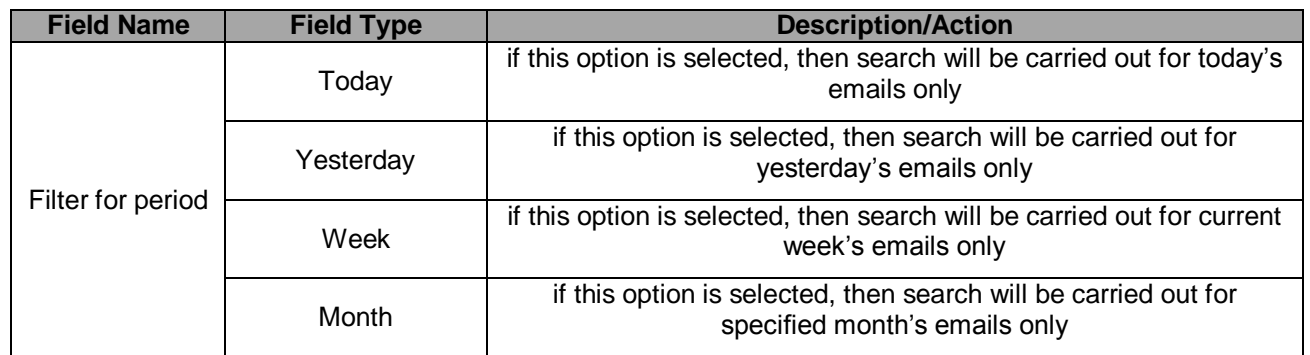

#### **Search → Search Results:**

Search results are displayed in a separate tab as per the search criteria given by the user such as sender email address, receiver email address, subject, size and attachment. Below is the screen shot for search results.

| Search            | <b>Traffic Analysis</b>        | Password Log        | Service log                          | Login log<br>Storage Log | <b>Current CFG</b> | Result   |                                     |
|-------------------|--------------------------------|---------------------|--------------------------------------|--------------------------|--------------------|----------|-------------------------------------|
|                   | Finding all mails that have:   |                     |                                      |                          |                    |          |                                     |
| <b>Mail From:</b> |                                |                     | <b>Rept to:</b>                      |                          | SMTP IP:           |          | Subject:                            |
| admin@xgen.in     |                                |                     | N/A1                                 |                          | N/A                |          | $N/A$ ]                             |
|                   | Domain name:all                |                     |                                      |                          |                    |          | Search logs within: 10/08/2011 to 1 |
|                   | Search Result: Export To Excel |                     |                                      |                          |                    |          |                                     |
| <b>Header</b>     | <b>From/Sender Ip</b>          |                     | <b>Rcpt to</b>                       | <b>Attachments</b>       | <b>Subject</b>     | KB       | Received                            |
| 国                 | admin@xgen.in<br>202.157.83.50 |                     | trcjaisalmer@rajasthantourism.gov.in |                          | Alert : Space Q    | $\Omega$ | 2011-08-09<br>21:59:55              |
| $\overline{+}$    | admin@xgen.in<br>202.157.83.50 |                     | trcajmer@rajasthantourism.gov.in     |                          | Alert : Space Q    | $\Omega$ | 2011-08-09<br>21:59:55              |
| $\pm$             | admin@xgen.in<br>202.157.83.50 |                     | trcaimer@rajasthantourism.gov.in     |                          | Alert : Space O    | $\Omega$ | 2011-08-09<br>21:58:47              |
| $\pm$             | admin@xgen.in<br>202.157.83.50 |                     | trcjaisalmer@rajasthantourism.gov.in |                          | Alert : Space Q    | $\Omega$ | 2011-08-09<br>21:58:47              |
| $\pm$             | admin@xgen.in<br>202.157.83.50 | all in@demo.xgen.in |                                      |                          | user mailbox si    | $\Omega$ | 2011-08-09<br>16:08:36              |
| Đ                 | admin@xgen.in<br>202.157.83.50 | demo@demo.xgen.in   |                                      |                          | user mailbox si    | $\Omega$ | 2011-08-09<br>16:08:35              |
| $\oplus$          | admin@xgen.in<br>202.157.83.50 | demo@demo.xgen.in   |                                      |                          | user mailbox si    | $\circ$  | 2011-08-09<br>16:06:34              |
| $\pm$             | admin@xgen.in<br>202.157.83.50 | demo@demo.xgen.in   |                                      |                          | user mailbox si    | $\Omega$ | 2011-08-09<br>16:06:34              |
| $+$               | admin@xgen.in<br>202.157.83.50 | all in@demo.xgen.in |                                      |                          | user mailbox si    | $\circ$  | 2011-08-09<br>16:06:34              |
| $\pm$             | admin@xgen.in<br>202.157.83.50 |                     | postmaster@fluxlitekorea.com         |                          | Notice: Space      | $\circ$  | 2011-08-09<br>13:10:47              |

*Fig. 23 XGen Plus – Search Results*

By clicking on ( $\Box$ ) icon, server admin can view the details of the header of the mail. Below is the screen shot for the same.

| Search                               | Traffic Analysis                                                                                              | Password Log<br>Service log                                                                                                    | Storage Log<br>Login krg | Current CFG     | Resut |                                              |                                                                                                    |
|--------------------------------------|----------------------------------------------------------------------------------------------------|----------------------------------------------------------------------------------------------------|--------------------------|-----------------|-------|----------------------------------------------|----------------------------------------------------------------------------------------------------|
|                                      | <b>Finding all mails that have:</b>                                                                           |                                                                                                    |                          |                 |       |                                              | Go back to search                                                                                                    |
| Mail From:                           |                                                                                                    | Rept to:                                                                                                    |                          | SMTP IP         |       | Subject:                                     | size:                                                                                                    |
| admin@xgen.in                        |                                                                                                    | [MA]                                                                                                    |                          | [N/A]           |       | [N/A]                                        | [NUA]                                                                                                    |
|                                      | Domain name:sl                                                                                                |                                                                                                    |                          |                 |       | Search logs within: 10/08/2011 to 10/08/2011 |                                                                                                    |
|                                      | Search Result: Export To Excel                                                                                |                                                                                                    |                          |                 |       |                                              | $1 - 10$ $\bullet$                                                                                                    |
| Header                               | From/Sender Ip                                                                                                | Rept to                                                                                                    | <b>Attachments</b>       | Subject         | KB    | Received                                     | <b>Last Action Performed</b>                                                                                                    |
| Ξ                                    | admin@xgen.in<br>202.157.83.50                                                                                | trcjaisaimer@rajasthantourism.gov.in                                                                                                    |                          | Alert : Space Q | O.    | 2011-08-09<br>21:59:55                       | [information]<br>admin@xgen.in                                                                                                    |
| <b>MESSAGE ID</b><br><b>X-MAILER</b> | <b>RECEIVED PATH</b><br>MIME-VERSION<br><b>CONTENT_LANGUAGE</b><br><b>CONTENT TYPE</b><br>CONTENT OTCHOCYTICH | [power0.dil.in] [mta] with SMTP ID 86489.99916618792(1312907393B13) For Tue Aug 09 21:59:53 IST 2011 From [202.157.83.51] with<br>[power0.dil.in] [mta] with SMTP ID 45273.13627233902(1312907326659) For Tue Aug 09 21:58:46 15T 2011<br>XGenPlusMessage1D:201108092148355147176<br>XGen Plus Email Xchanger<br>1.0<br>Not Available<br>dies Armitable |                          |                 |       | 2011-08-09                                   | IST 2011 From [13c558a6f497a75a59bd25eb25bb4f88] [202.157.83.50] by [202.157.81.145] [dimail.datainfosys.net] [antispam1.7] with<br>SMTP ID 98807.92194672156(1312907394107) For Tue Aug 09 21:59:54 IST 2011 From power0.dil.in(202.157.83.50] by (202.157.83.50]<br>SMTP ID 45153.95672234155(1312907327261) For Tue Aug 09 21:58:47 IST 2011 From power0.dil.in(202.157.83.50) by (202.157.83.50)<br>[information] |
| 国                                    | admin@xgen.in<br>202.157.83.50                                                                                | trcajmer@rajasthantourism.gov.in                                                                                                    |                          | Alert : Space Q | O.    | 21:59:55                                     | admin@xgen.in                                                                                                    |
| 旦                                    | admin@xgen.in<br>202.157.83.50                                                                                | trcajmer@rajasthantourism.gov.in                                                                                                    |                          | Alert : Space Q | O.    | 2011-08-09<br>21/55:47                       | NewMail (inbox)<br>trcaimer@rajasthantourism.gov.in                                                                                                    |
| G                                    | admin@xgen.in<br>202.157.83.50                                                                                | trcjaisaimer@rajasthantourism.gov.in.                                                                                                    |                          | Alert : Space Q | ŭ     | 2011-08-09<br>21:58:47                       | NewMail (inbox)<br>trcjaisalmen@rajasthantourism.gov.in                                                                                                    |
| $\left  \cdot \right $               | admin@xgen.in<br>202:157.83.50                                                                                | all in@demo.xgen.in                                                                                                    |                          | user mailbox si | B.    | 2011-08-09<br>16:08:36                       | (information)<br>admin@xgen.in                                                                                                    |
| ۱ü                                   | admin@xgen.in                                                                                                 | demo@demo.xgen.in                                                                                                    |                          | user mailbox si | ō.    | 2011-08-09                                   | [information]                                                                                                    |

*Fig. 24 XGen Plus – Search – Email Detailed Logs*

#### <span id="page-18-0"></span>**SearchTraffic Analysis**

Server admin can view the detailed analysis of total mail conversations done on the server for a particular domain, user or for all the domains (and users) combined for today (current date), yesterday (previous date) and for the specified month.

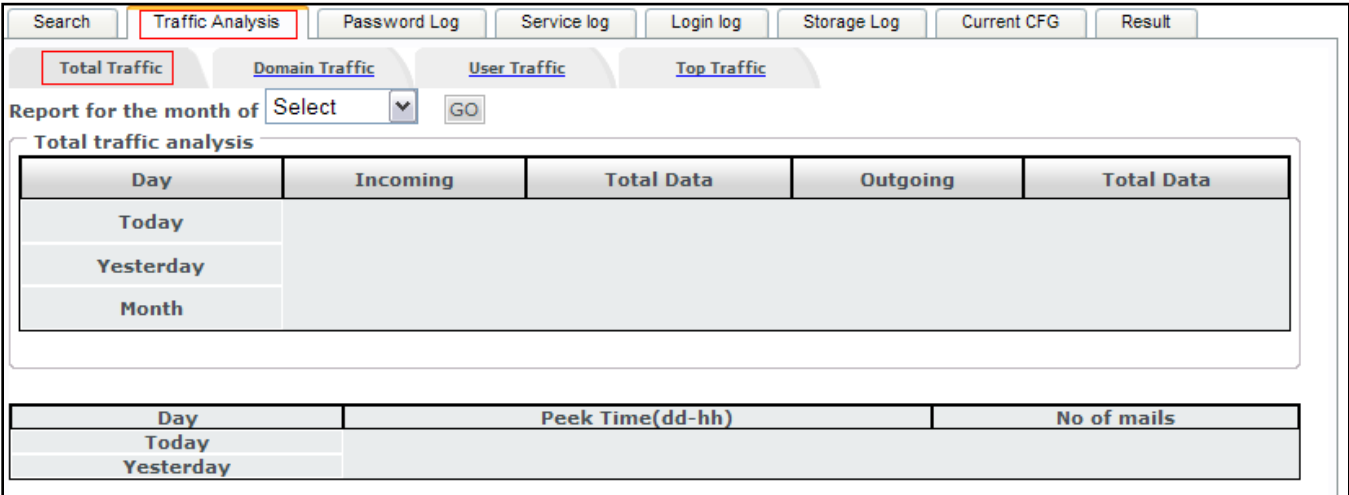

*Fig. 25 XGen Plus - Search - Traffic Analysis*

#### **a) SearchTraffic AnalysisTotal Traffic**

This section shows details of total mail conversations done for all the domains on the server combined for today (current date), yesterday (previous date) and the specified month.

Server Admin can select the month, for which he/she wants to view the traffic analysis report, from month dropdown ("Report for the month of") and click on "Go" button. Once done, Server Admin will be able to view the report for today"s date, yesterday"s date and the selected month. The report will display the following data:

- 1. Incoming It shows the total number of incoming mails on the server for all the domains combined.
- 2. Total Data It shows the size of total incoming mails on the server for all the domains combined.
- 3. Outgoing It shows the total number of outgoing mails on the server for all the domains combined.
- 4. Total Data It shows the size of total outgoing mails on the server for all the domains combined.

| <b>Traffic Analysis</b><br>Search<br><b>Total Traffic</b><br>Report for the month of<br><b>Total traffic analysis</b> | Password Log<br><b>Domain Traffic</b><br><b>User Traffic</b><br>$\checkmark$<br>GO<br>October | Login log<br>Service log<br><b>Top Traffic</b> | Current CFG<br>Storage Log | Result            |
|----------------------------------------------------------------------------------------------------|-----------------------------------------------------------------------------------------------|------------------------------------------------|----------------------------|-------------------|
| Day                                                                                                    | <b>Incoming</b>                                                                               | <b>Total Data</b>                              | Outgoing                   | <b>Total Data</b> |
| <b>Today</b>                                                                                                    | 71                                                                                            | 3254                                           | 12                         | 2103              |
| Yesterday                                                                                                    | 52                                                                                            | 33                                             | $\circ$                    | $\circ$           |
| Month                                                                                                    | 4132                                                                                          | 328378                                         | 680                        | 158437            |
|                                                                                                    |                                                                                               |                                                |                            |                   |

*Fig. 26 XGen Plus - Search - Traffic Analysis - Total Traffic*

The report also displays the number of mails at the peek time for all the domains on the server combined for today and yesterday. Below is the screenshot for the same.

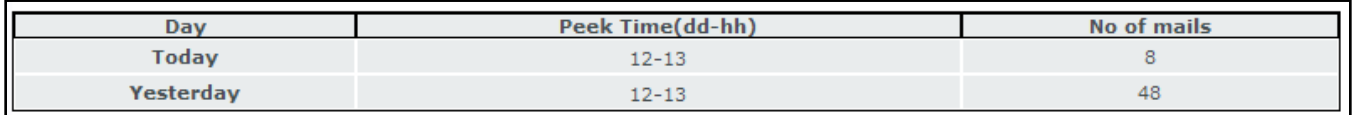

*Fig. 27 XGen Plus - Peek Time Traffic*

#### **b)** Search→Traffic Analysis→Domain Traffic

Domain Traffic tab shows details of total mail conversations done by the specified domain on the server for today (current date), yesterday (previous date) and in specified month.

Server Admin can select the domain and month, for which he/she wants to view the traffic analysis report, from domain dropdown ("Select Domain Name") and month dropdown ("Report for the month of") respectively. Once done, Server Admin will be able to view the report for today's date, yesterday's date and the selected month. The report will display the following data:

- 1. Incoming It shows the total number of incoming mails for the specified domain.
- 2. Total Data It shows the size of total incoming mails for the specified domain.
- 3. Outgoing It shows the total number of outgoing mails for the specified domain.
- 4. Total Data It shows the size of total outgoing mails for the specified domain.

| <b>User Traffic</b><br><b>Top Traffic</b><br><b>Domain Traffic</b><br><b>Total Traffic</b><br>Select Domain Name : shiv.dil.in<br>$\checkmark$<br>$\checkmark$<br>October<br>Report for the month of<br><b>Total traffic analysis</b><br><b>Total Data</b><br><b>Total Data</b><br>Outgoing<br><b>Incoming</b><br><b>Day</b><br>60<br>12<br><b>Today</b><br>2103.0<br>3243.0 |  |
|----------------------------------------------------------------------------------------------------|--|
|                                                                                                    |  |
|                                                                                                    |  |
|                                                                                                    |  |
|                                                                                                    |  |
|                                                                                                    |  |
|                                                                                                    |  |
| Yesterday<br>44<br>$\circ$<br>16.0<br>0.0                                                                                                    |  |
| Month<br>3479<br>670<br>157576<br>322660                                                                                                    |  |
|                                                                                                    |  |
| <b>Peek Time</b>                                                                                                    |  |
| <b>No of mails</b><br><b>Day</b><br><b>Today</b><br>23<br>04                                                                                                    |  |
| Yesterday<br>12<br>42                                                                                                    |  |

*Fig. 28 XGen Plus - Search - Traffic Analysis - Domain Traffic*

The report also displays the number of mails at the peek time for the specified domain for today and yesterday as shown in the screenshot above.

#### **c) Search** $\rightarrow$ Traffic Analysis $\rightarrow$ User Traffic

User traffic report shows details of total mail conversations done by the specified login id/user residing on the server for today (current date), yesterday (previous date) and in specified month.

Server Admin has to enter user"s email Id and select the month, for which he/she wants to view the traffic analysis report, in user text box ("Search User") and month dropdown ("Report for the month of") respectively and click on "Go" button. Once done, Server Admin will be able to view the report for today, yesterday and the selected month. The report will display the following data:

- 1. Incoming It shows the total number of incoming mails on specified login id.
- 2. Total Data It shows the size of total incoming mails on specified login id.
- 3. Outgoing It shows the total number of outgoing mails on specified login id.
- *4.* Total Data It shows the size of total outgoing mails on specified login id.

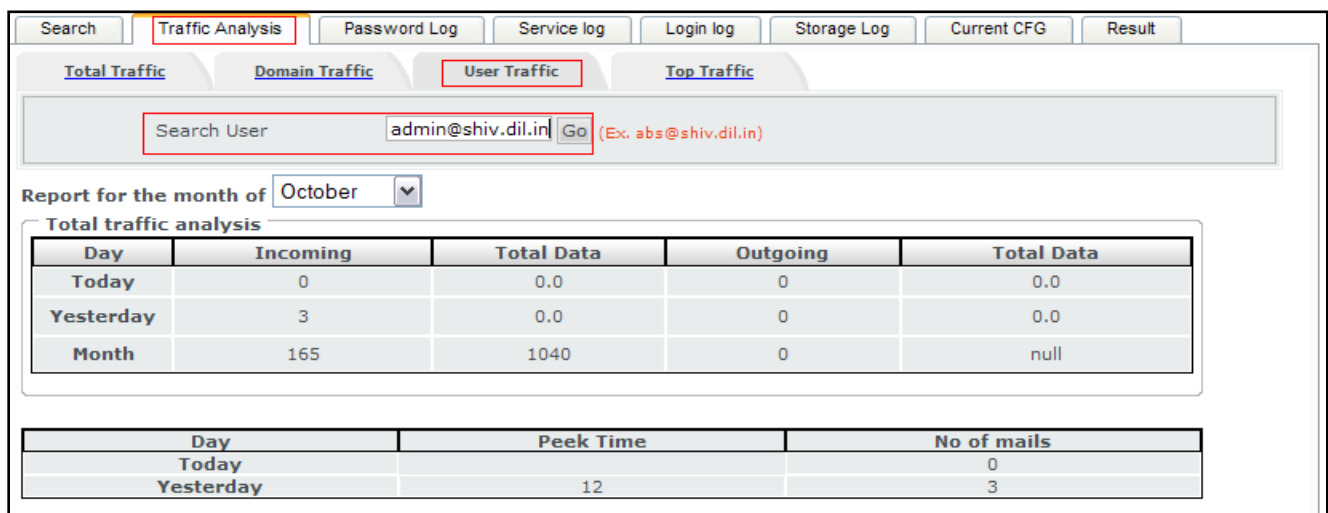

*Fig. 29 XGen Plus - Search - Traffic Analysis - User Traffic*

This report also displays the number of mails at the peek time for specified login id for today and tomorrow. Below is the screenshot for the same.

## **d) SearchTraffic AnalysisTop Traffic**

This will show the list of top 10 login ids that has done the maximum mail conversation on the server in terms of number of incoming and outgoing mails.

| Traffic Analysis<br>Password Log<br>Service log<br>Search            | Login log<br>Storage Log<br>Current CFG |
|----------------------------------------------------------------------|-----------------------------------------|
| <b>Total Traffic</b><br><b>Domain Traffic</b><br><b>User Traffic</b> | <b>Top Traffic</b>                      |
| Top 10 Traffic:                                                      |                                         |
| <b>Max Incoming Mail</b>                                             | Max Outgoing Mail                       |
| bhawna@shiv.dil.in 25                                                | a1@shiv.dil.in 1                        |
| bhawna@soft.dil.in 9                                                 | data.infosys@shiv.dil.in 1              |
| mayanksharma@shiv.dil.in 6                                           | v1@shiv.dil.in 1                        |
| deepak@shiv.dil.in 4                                                 | $\overline{\phantom{a}}$                |
| data.infosys@shiv.dil.in 3                                           | $\overline{a}$                          |
| a1@shiv.dil.in 3                                                     | $\overline{\phantom{a}}$                |
| gouri@shiv.dil.in 2                                                  | $\overline{\phantom{a}}$                |
| jatin.jain@soft.dil.in 2                                             | $\overline{a}$                          |
| gouri.shankar@soft.dil.in 2                                          | $\overline{\phantom{a}}$                |
| v1@shiv.dil.in 2                                                     | $\blacksquare$                          |
|                                                                      |                                         |

*Fig. 30 XGen Plus - Search - Traffic Analysis - Top Traffic*

This report shows the following details:

- 1. Max Incoming Mail It shows Top 10 email ids, from all domains on that server, which has maximum incoming mails for the current date (Today) along with the number of incoming mails.
- 2. Max Outgoing Mail It shows Top 10 email ids, from all domains on that server, which has maximum outgoing mails for the current date (Today) along with the number of outgoing mails.

#### <span id="page-21-0"></span>**SearchPassword Log**

"Password log" tab allows Server Admin to get the reports for the users based on password change criteria. Server admin can fetch the reports based on following criteria:

- a) Show users who never changed password-- This option gives the results of those active users who have never changed their login password since their Ids have been created.
- b) Show users who did not changed password since past 2 months-- This option gives the results of those active users who have not changed their login password since past 2 months.
- c) Search User-- This option gives the report for password change for the user name entered in the textbox.

Following details are available in 'Password Log' report:

- 1. Active User-- It shows the list of active users depending upon the search criteria.
- 2. Last Login On-- It shows the last login date of the corresponding active user.
- 3. Quota (MB)-- It shows the space used/space allotted to the corresponding active user"s account.
- 4. Last Password Change On-- It shows the latest date when the corresponding active user changed his password.
- **5.** Expiry Date-- It shows the expiry date of user's account.

Server administrator can export the search results in EXCEL by clicking on "Export to Excel" link as shown in the screenshot below.

| <b>Traffic Analysis</b><br>Search                                     | Password Log<br>Service log | Login log | Storage Log<br>Current CFG        |                    |  |  |  |  |  |
|-----------------------------------------------------------------------|-----------------------------|-----------|-----------------------------------|--------------------|--|--|--|--|--|
| Password change log search                                            |                             |           |                                   |                    |  |  |  |  |  |
| Show users who never changed password                                 |                             |           |                                   |                    |  |  |  |  |  |
| Show users who did not changed password since past 2 months           |                             |           |                                   |                    |  |  |  |  |  |
|                                                                       |                             |           |                                   |                    |  |  |  |  |  |
| Search Hser :                                                         |                             |           |                                   |                    |  |  |  |  |  |
|                                                                       |                             | Go.       |                                   |                    |  |  |  |  |  |
| Search Result: Export to Excel<br>$\overline{\mathbf{v}}$<br>$1 - 15$ |                             |           |                                   |                    |  |  |  |  |  |
| <b>Active User</b>                                                    | Last Login On               | Quota(MB) | <b>Last Password Change</b><br>0n | <b>Expiry Date</b> |  |  |  |  |  |
| 12123@test.in                                                         |                             | 0.00/12   | 29-07-2011                        | 05-07-2012         |  |  |  |  |  |
| 1212@test.in                                                          |                             | 0.00/12   | 29-07-2011                        | 05-07-2012         |  |  |  |  |  |
| 121@test.in                                                           |                             | 0.00/12   | 29-07-2011                        | 05-07-2012         |  |  |  |  |  |
| 3ddil@test.dil.in                                                     |                             | 0.00/12   | 03-08-2011                        | 05-07-2012         |  |  |  |  |  |
| 8094000106 12@i.bharat                                                |                             | 0.00/400  | 09-03-2011                        | 09-03-2012         |  |  |  |  |  |
| 8094000106 13@i.bharat                                                | 09-03-2011                  | 0.00/400  | 09-03-2011                        | 09-03-2012         |  |  |  |  |  |
| 8094000106 14@i.bharat                                                |                             | 0.00/400  | 09-03-2011                        | 09-03-2012         |  |  |  |  |  |
| 8094000106 15@i.bharat                                                | 09-03-2011                  | 0.00/400  | 09-03-2011                        | 09-03-2012         |  |  |  |  |  |
| 8094000106 16@i.bharat                                                | 09-03-2011                  | 0.00/400  | 09-03-2011                        | 09-03-2012         |  |  |  |  |  |
| 8094000106 17@i.bharat                                                |                             | 0.00/400  | 09-03-2011                        | 09-03-2012         |  |  |  |  |  |
| 8094000106_18@i.bharat                                                |                             | 0.00/400  | 10-03-2011                        | 09-03-2012         |  |  |  |  |  |
| 9783119926 01@i.bharat                                                |                             | 0.00/400  | 10-03-2011                        | 09-03-2012         |  |  |  |  |  |
| a15@shiv.dil.in                                                       | 27-07-2011                  | 21.73/50  | 04-07-2011                        | 01-12-2022         |  |  |  |  |  |
| a6@shiv.dil.in                                                        | 30-07-2011                  | 16.07/10  | $01 - 06 - 2011$                  | 09-07-2016         |  |  |  |  |  |
| laasasa@shiv.dil.in                                                   |                             | 0.00/886  | 16-07-2011                        | 01-12-2022         |  |  |  |  |  |

*Fig. 31 XGen Plus - Password Log*

In the below screenshot, Search User (login name) is given as "data". Clicking on "Go" button fetches the report for all those active users whose login id contains "data".

| <b>Traffic Analysis</b><br>Search                                      | Password Log<br>Service log | Login log  | Storage Log<br>Current CFG        |                    |
|------------------------------------------------------------------------|-----------------------------|------------|-----------------------------------|--------------------|
| Password change log search                                             |                             |            |                                   |                    |
| O Show users who never changed password                                |                             |            |                                   |                    |
| $\bigcirc$ Show users who did not changed password since past 2 months |                             |            |                                   |                    |
| data<br>$\odot$<br>Search User:                                        |                             |            |                                   |                    |
|                                                                        |                             | Go.        |                                   |                    |
| <b>Search Result: Export to Excel</b>                                  |                             |            |                                   |                    |
| <b>Active User</b>                                                     | Last Login On               | Quota(MB)  | <b>Last Password Change</b><br>0n | <b>Expiry Date</b> |
| 1r2@data.in                                                            |                             | 0.00/0     | 08-08-2005                        | $01 - 01 - 0001$   |
| aaja@data.in                                                           |                             | 0.00/0     | 05-12-2005                        | $01 - 01 - 0001$   |
| abuse@data.in                                                          |                             | 0.00/5     |                                   | 15-07-2012         |
| abuse@datainfocom.in                                                   |                             | 0.00/5     |                                   | 13-05-2010         |
| abuse@datainfosys.net                                                  |                             | 0.00/5     |                                   | 29-04-2011         |
| abuse@dataone.dil.in                                                   |                             | 0.00/5     |                                   | 27-06-2011         |
| ajaydata@bulkadd.com                                                   |                             | 0.00/12    | 30-04-2010                        | 30-04-2011         |
| ajaydata@rest.com                                                      |                             | 0.00/8     | 17-03-2010                        | 18-07-2009         |
| ajaydata@shiv.dil.in                                                   |                             | 0.06/12    | 16-03-2010                        | 09-07-2016         |
| ajaydata@test.com                                                      |                             | 0.00/12    | 12-04-2010                        | 23-03-2024         |
| brii123@data.in                                                        |                             | 0.00/1     | 29-07-2011                        | 15-07-2012         |
| data.infosys@shiv.dil.in                                               | 23-08-2011                  | 270.19/995 | 05-08-2011                        | 09-07-2012         |
| dataone@dataone.dil.in                                                 | 27-06-2010                  | 0.00/10    | 27-06-2010                        | 27-06-2011         |
| data@shiv.dil.in                                                       | 26-02-2010                  | 9.17/40    | 12-02-2010                        | 09-07-2016         |
| datasource@shiv.dil.in                                                 |                             | 0.05/89    | 10-05-2010                        | 09-07-2016         |

*Fig. 32 XGen Plus - Search - Password Log - Search User Results*

#### <span id="page-23-0"></span>**SearchService Log**

Service log displays the log of SMTP, POP and IMAP services, which reside on the server. This report shows the list of current 10 interruptions (START, STOP) on the service.

| <b>SEARCH DOMAINS</b><br>$\blacktriangle$       | Search         | <b>Traffic Analysis</b> |             | Password Log | Service log    | Login log     | Storage Log | Current CFG |
|-------------------------------------------------|----------------|-------------------------|-------------|--------------|----------------|---------------|-------------|-------------|
|                                                 |                |                         |             |              |                |               |             |             |
|                                                 | SMTP-IN        |                         |             |              | SMTP-OUT       |               |             |             |
| <b>Show All</b><br><b>Expired</b>               | <b>SERVICE</b> | <b>STATUS</b>           | <b>DATE</b> | <b>TIME</b>  | <b>SERVICE</b> | <b>STATUS</b> | DATE        | <b>TIME</b> |
| Web View                                        | SMTP-IN        | <b>START</b>            | 19 Jul 2011 | 12:59        | SMTP-OUT       | <b>START</b>  | 19 Jul 2011 | 12:01       |
| <b>Deactive</b>                                 | SMTP-IN        | <b>STOP</b>             | 19 Jul 2011 | 12:58        | SMTP-OUT       | <b>STOP</b>   | 19 Jul 2011 | 12:01       |
|                                                 | SMTP-IN        | <b>STOP</b>             | 19 Jul 2011 | 12:58        | SMTP-OUT       | <b>STOP</b>   | 19 Jul 2011 | 12:01       |
| Xgen Mail Server<br>Demains & Accounts          | SMTP-IN        | START                   | 19 Jul 2011 | 12:01        | SMTP-OUT       | START         | 25 Jun 2011 | 21:07       |
| <sup>●</sup> Add Domain                         | SMTP-IN        | <b>STOP</b>             | 19 Jul 2011 | 12:01        | SMTP-OUT       | <b>START</b>  | 25 Jun 2011 | 21:04       |
| <sup>●</sup> Manage Groups                      | SMTP-IN        | <b>STOP</b>             | 19 Jul 2011 | 12:01        | SMTP-OUT       | START         | 19 Jun 2011 | 09:41       |
| ≑ Search                                        | SMTP-IN        | START                   | 15 Jul 2011 | 13:29        | SMTP-OUT       | <b>START</b>  | 16 Jun 2011 | 15:05       |
| <b>*</b> Shout box<br><sup>●</sup> Add Resource | SMTP-IN        | <b>STOP</b>             | 15 Jul 2011 | 13:29        | SMTP-OUT       | <b>STOP</b>   | 16 Jun 2011 | 15:05       |
|                                                 |                | <b>STOP</b>             | 15 Jul 2011 | 13:29        | SMTP-OUT       | <b>STOP</b>   | 16 Jun 2011 | 15:05       |
| * Add Resource Type                             | SMTP-IN        |                         |             |              |                |               |             |             |
| Alerts/Noticies                                 | SMTP-IN        | START                   | 15 Jul 2011 | 13:20        | SMTP-OUT       | <b>START</b>  | 11 Jun 2011 | 13:57       |
|                                                 |                |                         |             |              |                |               |             |             |
|                                                 | POP            |                         |             |              | <b>IMAP</b>    |               |             |             |
|                                                 | <b>SERVICE</b> | <b>STATUS</b>           | <b>DATE</b> | <b>TIME</b>  | <b>SERVICE</b> | <b>STATUS</b> | <b>DATE</b> | <b>TIME</b> |
|                                                 | POP            | START                   | 19 Jul 2011 | 13:21        | IMAP           | <b>START</b>  | 19 Jul 2011 | 15:02       |
|                                                 | POP            | <b>STOP</b>             | 19 Jul 2011 | 13:21        | IMAP           | <b>STOP</b>   | 19 Jul 2011 | 12:59       |
|                                                 | POP.           | <b>STOP</b>             | 19 Jul 2011 | 13:21        | IMAP           | <b>STOP</b>   | 19 Jul 2011 | 12:59       |
|                                                 | POP.           | START                   | 19 Jul 2011 | 12:59        | IMAP           | START         | 19 Jul 2011 | 12:01       |
|                                                 | POP.           | <b>STOP</b>             | 19 Jul 2011 | 12:59        | IMAP           | <b>STOP</b>   | 19 Jul 2011 | 12:01       |
|                                                 | POP            | <b>STOP</b>             | 19 Jul 2011 | 12:59        | IMAP           | <b>STOP</b>   | 19 Jul 2011 | 12:01       |
|                                                 | POP.           | START                   | 19 Jul 2011 | 12:01        | IMAP           | <b>START</b>  | 15 Jul 2011 | 13:55       |
|                                                 | POP            | <b>STOP</b>             | 19 Jul 2011 | 12:01        | IMAP           | <b>STOP</b>   | 15 Jul 2011 | 13:55       |
|                                                 | POP.           | <b>STOP</b>             | 19 Jul 2011 | 12:01        | IMAP           | <b>STOP</b>   | 15 Jul 2011 | 13:55       |

*Fig. 33 XGen Plus - Search - Service Log*

Following details are available in 'Service Log' report:

- 1. Service-- It shows the name of the service as SMTP-IN, SMTP-OUT, POP, and IMAP.
- 2. Status-- It shows the status of the service on server i.e. START or STOP.
- 3. Date-- It shows the date on which the service got started and stopped on the server.
- 4. Time-- It shows the time when the service got started and stopped on the server.

#### <span id="page-23-1"></span>**SearchLogin Log**

Login log displays the details of last 10 login actions for a particular login id. The last IP address from which the user is currently logged in or may not have logged out properly is shown in red color.

Server Admin can enter the email Id/Login Id for whom he/she wants the Login log and click on "Go". Login Log Report for the entered login id will be displayed as shown in the screenshot below.

| Search                         | as@shiv.dil.in<br>Go          |             |                        |              |
|--------------------------------|-------------------------------|-------------|------------------------|--------------|
| Log details of :as@shiv.dil.in |                               |             | <b>Export to Excel</b> |              |
| Last LoginIp                   | Login Date                    | Service     | Browser                | Status       |
| 10.11.13.124                   | 2011-08-08<br>16:50:41.334178 | <b>HTTP</b> | Google Chrome          | successful   |
| Last 10 Login IP               |                               |             |                        |              |
| LoginIP                        | Date                          |             | Time                   | Service      |
| 10.11.13.124                   | 08-08-2011                    |             | 04:50 pm               | <b>HTTP:</b> |
| 10.11.13.62                    | 08-08-2011                    |             | 04:50 pm               | HTTP.        |
| 10.11.13.124                   | 08-08-2011                    |             | 04:25 pm               | <b>HTTP</b>  |
| 10.11.13.62                    | 08-08-2011                    |             | 04:25 pm               | <b>HTTP</b>  |
| 10.11.13.98                    | 08-08-2011                    |             | 04:12 pm               | <b>HTTP</b>  |
| 10.11.13.124                   | 08-08-2011                    |             | 03:30 pm               | <b>HTTP</b>  |
| 10.11.13.62                    | 08-08-2011                    |             | 03:24 pm               | <b>HTTP</b>  |
| 10.11.13.62                    | $08 - 08 - 2011$              |             | 03:22 pm               | HTTP:        |
| 10.11.13.124                   | 08-08-2011                    |             | 03:21 pm               | <b>HTTP</b>  |
| 10.11.13.62                    | $08 - 08 - 2011$              |             | 03:21 pm               | <b>HTTP</b>  |

*Fig. 34 XGen Plus - Search - Login Log*

Server Admin can also export the login log report to excel by clicking on "Export to Excel" link.

Following details are available in the login log report:

- 1. Last Login-- It shows the IP address of the last system from where the user logged into his/her account.
- 2. Login Date -- It shows the last login date when the user logged into his/her account.
- 3. Service -- It shows the last service name from where the user logged into his/her account.
- 4. Browser -- It shows the browser name last used by user to login to his/her account.
- 5. Status -- It shows whether the last login was successful or not.

The report will also show the Last 10 login IP details.

#### <span id="page-24-0"></span>**SearchStorage Log**

The server stores all the email conversations on some specified path which is also known as Storage Plan. Storage log shows the details of the currently running storage plan along with activation date, available space and storage path.

Server Admin can also search for previous storage plan details by selecting the desired "from" and "to" date from date dropdowns and clicking on "Search". Screenshot for the same has been shown below:

#### *XGen Plus Server Administration Guide*

| <b>Search</b>               | Password Log<br>Traffic Analysis                               | Service log                   | Storage Log<br>Current CFG<br>Login log                                                  |
|-----------------------------|----------------------------------------------------------------|-------------------------------|------------------------------------------------------------------------------------------|
|                             |                                                                |                               | <b>Storage Plan Log Report</b>                                                           |
| Select Date<br>(DD-MM-YYYY) | $23 \vee$<br>08                                                | $2010 \times$<br>$\vee$<br>To | $2011 \times$<br>$23 \times$<br>08<br>$\vee$                                             |
|                             |                                                                | Search<br>Reset               |                                                                                          |
|                             | Currently running plan Activation Date: 16-12-2010 03:13:45 PM |                               |                                                                                          |
| Plan                        | Name: /home/XgenPlus/Store/D%DID%/%Y%Y/%D%/%UID%               |                               | Available Space: 2.66 GB                                                                 |
|                             |                                                                |                               |                                                                                          |
| Sr. No.                     | <b>Activation Date</b>                                         | <b>Activated Upto</b>         | <b>Plan Name</b>                                                                         |
| 1                           | 25-10-2010 11:34:09 AM                                         | 16-12-2010 03:13:45 PM        | <b>DB</b>                                                                                |
| 2                           | 19-10-2010 12:00:44 PM                                         | 25-10-2010 11:34:09 AM        | /home/XgenPlus/Store/D%DID%/%Y%Y/%D%/%UID%                                               |
|                             |                                                                | Available Space: 2.66 GB      |                                                                                          |
| 3                           | 30-08-2010 05:31:51 PM                                         | 19-10-2010 12:00:44 PM        | <b>DB</b>                                                                                |
| 4                           |                                                                |                               | 27-08-2010 03:14:45 PM 30-08-2010 05:31:51 PM /home/XgenPlus/Store/D%DID%/%Y%Y/%D%/%UID% |
|                             |                                                                | Available Space: 2.66 GB      |                                                                                          |

*Fig. 35 XGen Plus - Search - Storage Log*

#### <span id="page-25-0"></span>**Example Search → Current CFG**

Server admin has right to view and change configuration files of the server as and when required. All the configuration files, which can be modified by Server Admin, are listed on "Current CFG" screen. Server Admin can view & modify these files anytime through this tab.

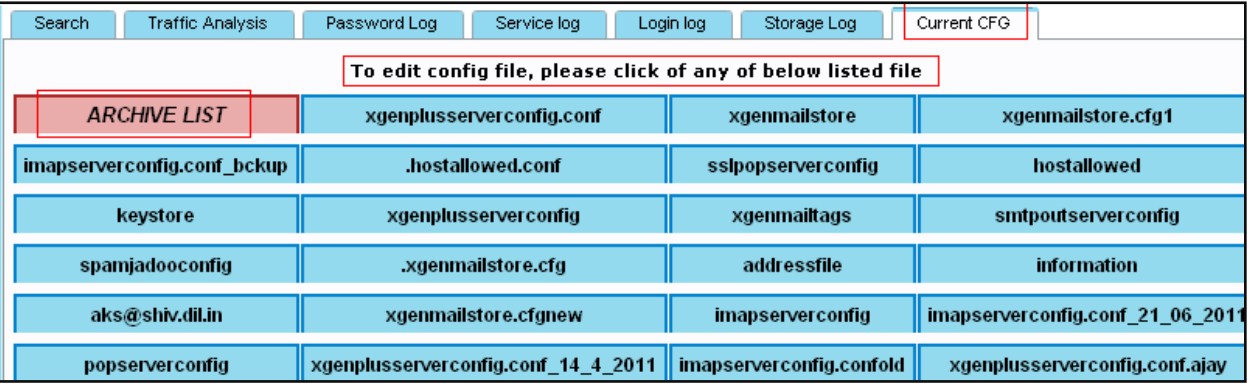

*Fig. 36 XGen Plus - Search - Current CFG*

Archive List shows the date-wise grouping of archived files. Screenshot for the same has been shown below. Once you click on "ARCHIVE LIST", following details are displayed:

- 1. Date- It shows the date when the files had been modified.
- 2. File Count- It shows the total number of modified files on that date.

Clicking on any date shows the list of configuration files changed on that date. The details are given below:

- File Name- It is the name of the particular file which had been modified.
- Archive time- It shows the time when the modification had been done.
- Edit By It show login name of the user who had edited the configuration file last.

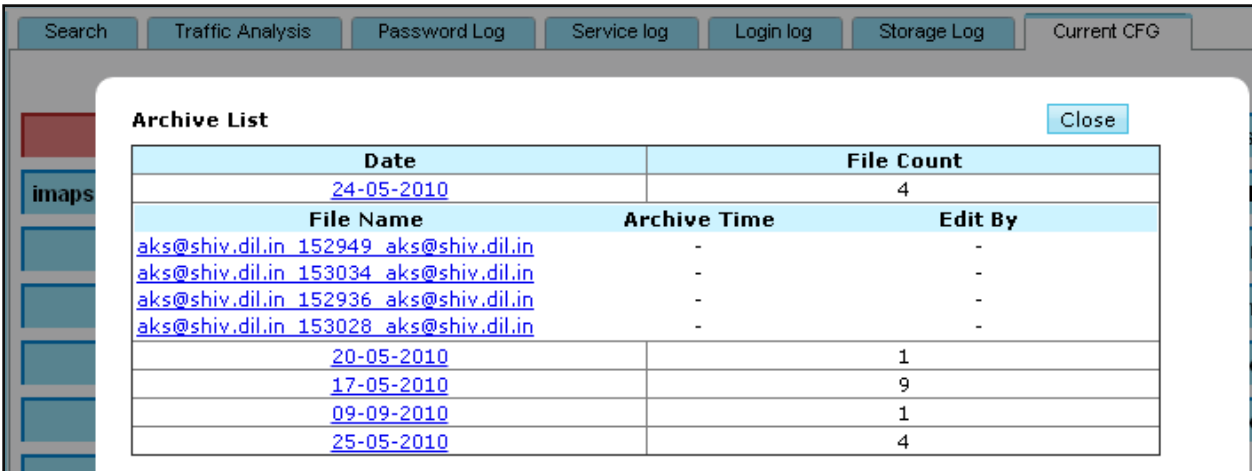

*Fig. 37 XGen Plus - Search - Current CFG - Archive List*

# <span id="page-26-0"></span>**3.1.4 Shout Box**

Very often Server Administrators need to send some alerts/notices/news to administrators and users. Now they can do the same by using XGenPlus "Shout Box". Message sent through Shout Box will be automatically displayed in user"s mailbox next time they open their mailbox. Server admin has a choice to show the message either to 'All users' or 'Domain Administrators' only.

Step-by-step instructions for sending Shout Box message are given below:

- Select the type of message from Type dropdown (Alert, News, Notice)
- Type your message in the "Message" textbox
- Select the Shout Box display Color (Red/Black) from "Display in" set of radio buttons
- Select "Shout to All Users" if you want the message to be displayed for all users **OR** "Shout to Domain Administrator" option if you want the message only to be displayed to Domain Administrators
- Click on "Announce" button

Once announced, message will be displayed in the selected color in user"s mailbox next time he/she logins to his/her account.

Shout box can also be disabled by clicking on "Disabled" checkbox.

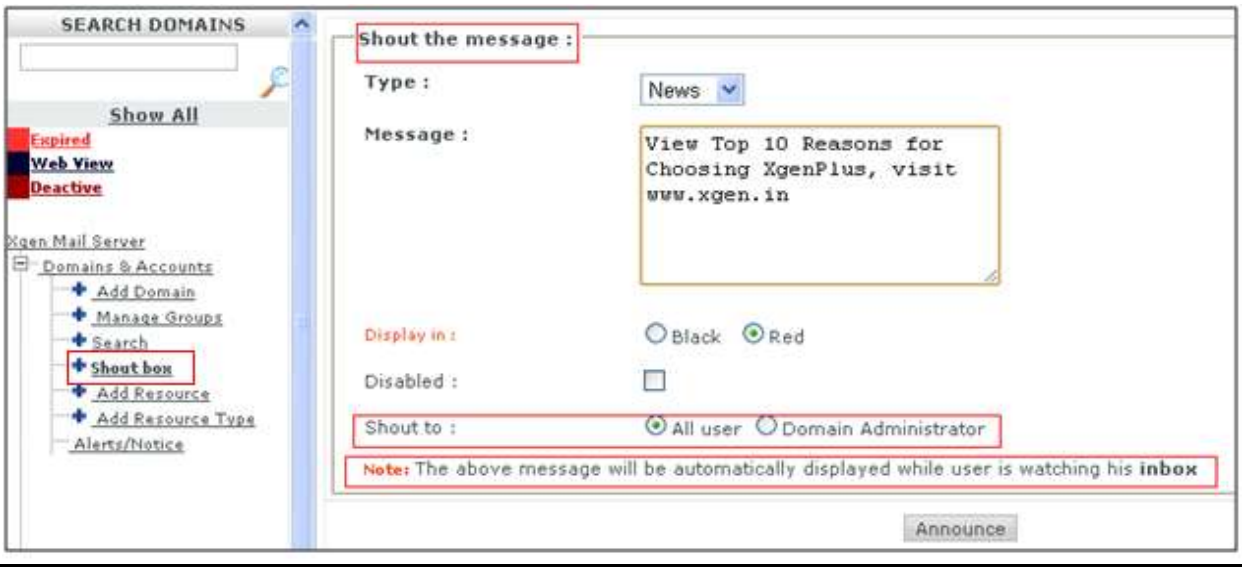

*Fig. 38 XGen Plus - Shout Box*

Below is the screen shot showing Shout Box being displayed in user"s mailbox.

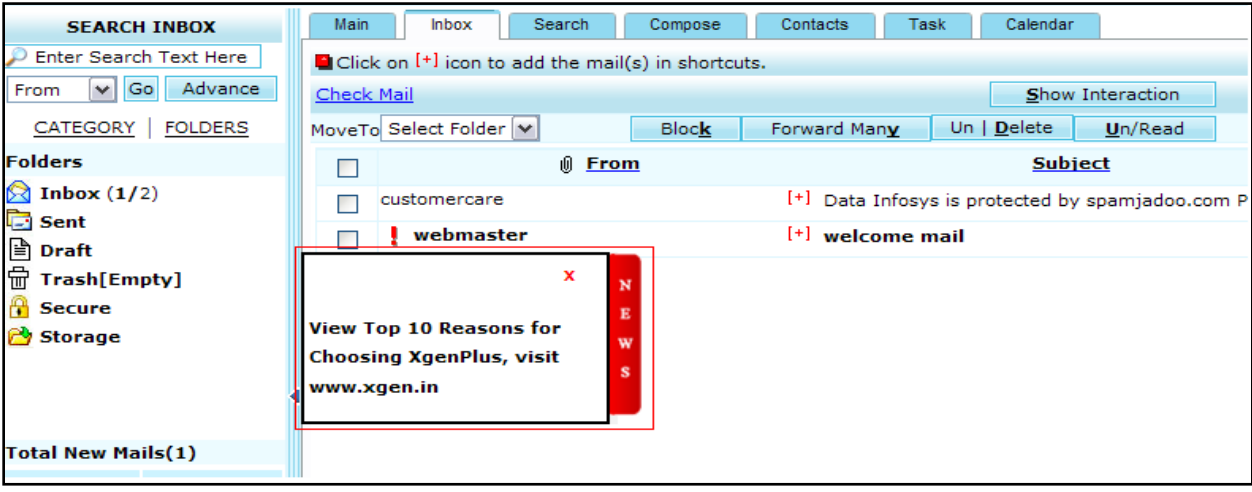

*Fig. 41 XGen Plus - Shout Box*

# <span id="page-27-0"></span>**3.1.5 Alert/Notice**

Server administrator can set Alert & Welcome messages, Notices, Email Footers to be sent automatically to all users without any manual intervention. Once set, these messages will be automatically sent to the users without any interference from Server Admin.

Alert emails/Notices will be automatically sent to all users falling within the condition. User Email Id and all the fields typed within "!!.........!!" will be automatically picked up from the database. E.g., while setting alert message for space quota, Server Admin can write "Dear !!to\_user\_name!!" to address the user. In this case, User name will be automatically picked up from the database and Server Admin will not have to type each user's name in the alert message.

Alerts/Notices have been explained section wise below:

# <span id="page-28-0"></span>**Alerts/Notices Alert Message**

Server Admin can set alerts for space quota, SMS quota etc. Server Admin can set the email message, Email Subject to be sent out to Domain User. Server Admin can also set From Id, Cc, Bcc fields for alert emails.

Server Admin can set Alert messages for following conditions:

- If a user's mailbox size quota is about to reach its limit for xgen.in 80% Alert message to be sent out  $\bullet$ whenever any user has used 80% of his/her mailbox space
- If SMS Quota has been consumed for 80% for xgen.in Alert message to be sent out whenever any user has consumed 80% of his SMS quota
- If a user Shares a folder with any user for xgen.in Alert message to be sent out whenever any user shares a folder with other user
- If a user un-share a folder already shared to him for xgen.in Alert message to be sent out whenever any user un-shares a folder with other user
- If an email a/c or domain is about to cross its time limit for xgen.in of 7 Days Alert message to be sent out whenever any user's account is about to expire in 7 days

Screenshots for all the alert messages have been shown below:

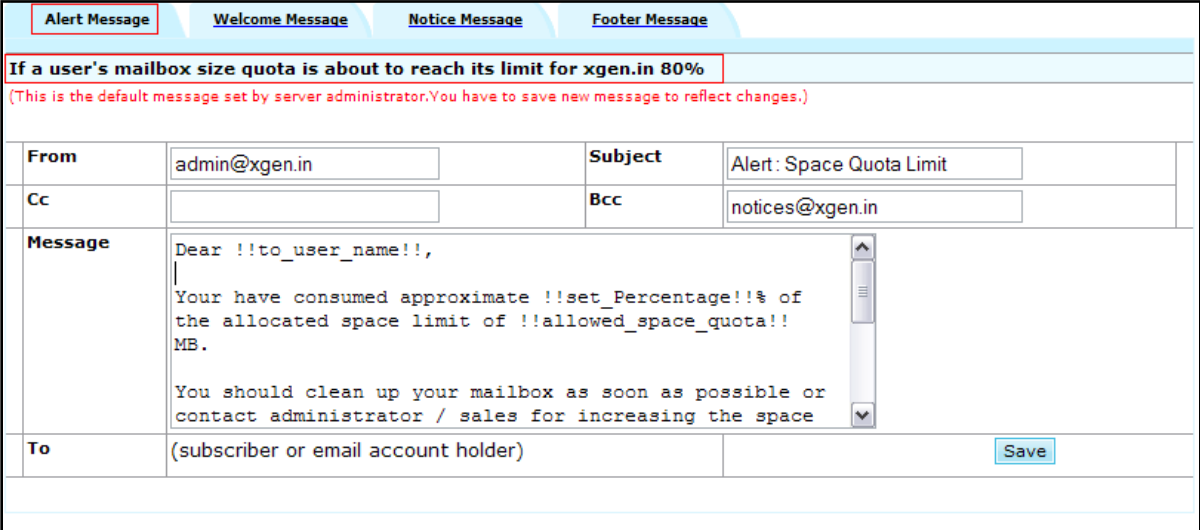

*Fig. 43 Alert Message – for mailbox quota reaching 80%*

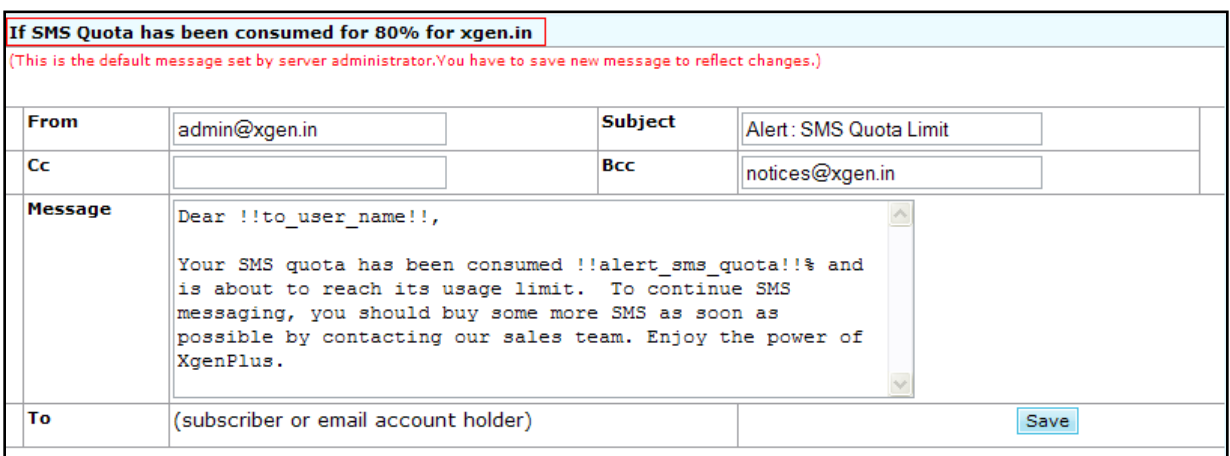

*Fig. 44 Alert Message – for SMS quota reaching 80%*

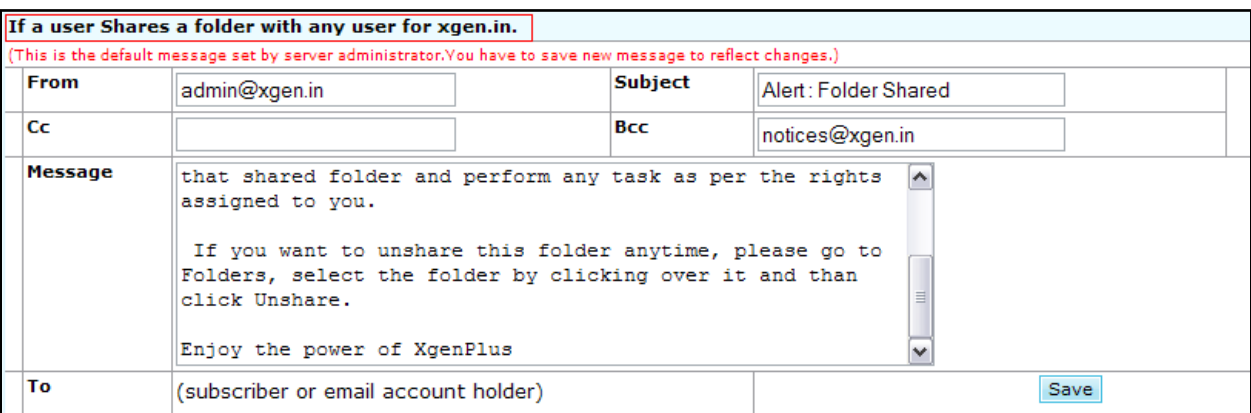

*Fig. 45 Alert Message – for sharing a folder with any other user*

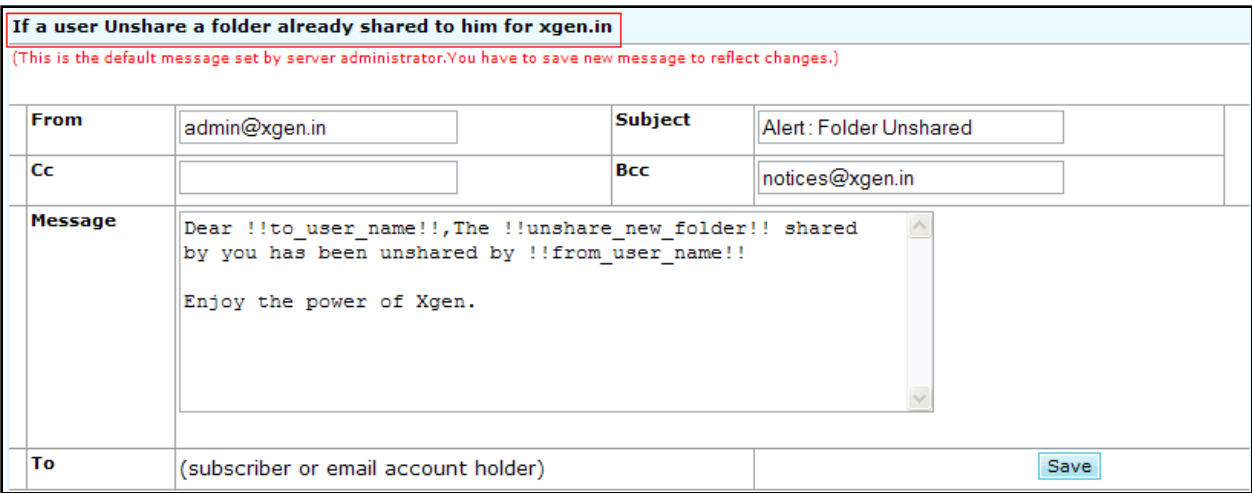

*Fig. 46 Alert Message – for un-sharing a folder with any other user*

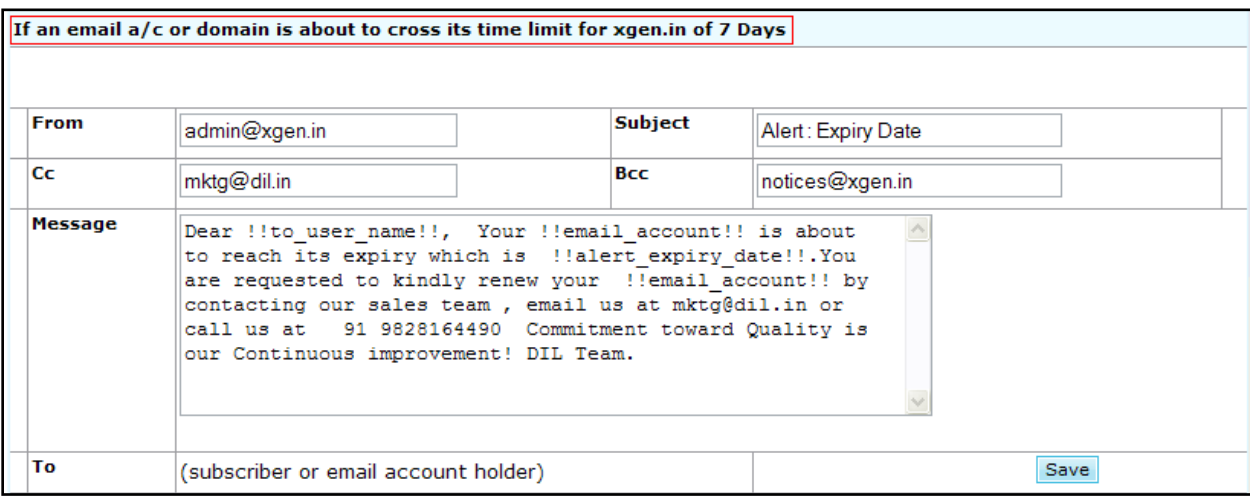

*Fig. 47 Alert Message – for the account about to expire*

# <span id="page-30-0"></span>**EXECTE:** Alerts/Notices → Welcome Message

Welcome Message tab allows Server Admin to set "Welcome Message" for all new users of XGenPlus. As soon as any user account is created on XGenPlus, a mail with the welcome message, set in this window, will go out to user"s mailbox. Again, user"s email Id will be automatically picked up from the database and Admin will not have to send this email manually to all new users.

Screenshot for welcome message has been shown below:

| Xgen Mail Server<br>D <sup>e</sup> Domains & Accounts                                        | <b>Alert Message</b>               |                     | <b>Welcome Message</b>                                                                                                    |  | <b>Notice Message</b> |                | <b>Footer Message</b> |                 |  |  |      |                         |
|----------------------------------------------------------------------------------------------|------------------------------------|---------------------|----------------------------------------------------------------------------------------------------|--|-----------------------|----------------|-----------------------|-----------------|--|--|------|-------------------------|
| E xgen.in<br>+ Add User                                                                      | <b>Welcome Message for xgen.in</b> |                     |                                                                                                    |  |                       |                |                       |                 |  |  |      |                         |
| Manage Groups<br><sup>t</sup> Shout Box                                                      | <b>From</b>                        | admin@xgen.in       |                                                                                                    |  |                       | <b>Subject</b> |                       | Welcome         |  |  |      |                         |
| + Bulk Add<br>* Add Resource                                                                 | Cc                                 |                     |                                                                                                    |  |                       | <b>Bcc</b>     |                       | notices@xgen.in |  |  |      |                         |
| Mailing Lists<br><b><i>OAlerts/Notice</i></b><br><b>Policy</b><br>Show All Users<br>E-System | <b>Message</b>                     | [Font]<br>Dear Sir. | Congratulations!! Welcome to Xgen Plus. You are now a member of the world?s most advanced e-mail                                                                                                    |  |                       |                |                       |                 |  |  |      | ∧                       |
| 田 Status                                                                                     |                                    | smart choice.       | service. With advanced features as mentioned below, Xgen Plus is not just the popular e-mail choice it?s the<br>Feel more secure:Keep your messages and inbox free from contamination with powerful spam filters, virus<br>scanning and cleaning, and privacy protection. If sometime tried to get into your accounts without your<br>permission, you can catch the culprit too.<br>Easily connect & share: Send and receive e-mail from any Web connection or with your preferred email<br>client like Outlook, Eudora, Thunderbird or may be your smart phone.<br>Express Yourself: Have fun with scheduling and personalizing e-mail to friends and family, addressing to |  |                       |                |                       |                 |  |  |      |                         |
|                                                                                              |                                    |                     | lindheidheal and anndling it in a allale ta eedaala guarra                                                                                                    |  |                       |                |                       |                 |  |  |      | $\overline{\mathsf{v}}$ |
|                                                                                              | To                                 |                     | (subscriber or email account holder)                                                                                                    |  |                       |                |                       |                 |  |  | Save |                         |
|                                                                                              |                                    |                     |                                                                                                    |  |                       |                |                       |                 |  |  |      |                         |

*Fig. 48 Welcome Message for new users*

# <span id="page-30-1"></span>**▶ Alerts/Notices → Notice Message**

Similar to alert messages, Server Admin can set notice messages to be sent out to users in following conditions:

- If Space Quota exceeds its limit 100% for xgen.in
- If SMS Quota exceeds its limit 100% for xgen.in
- If an email a/c or domain expires for xgen.in  $\bullet$

User email Id and values surrounded with "!!" will be automatically picked up from the database in the same way as explained above.

Screenshots for Notice Messages have been shown below:

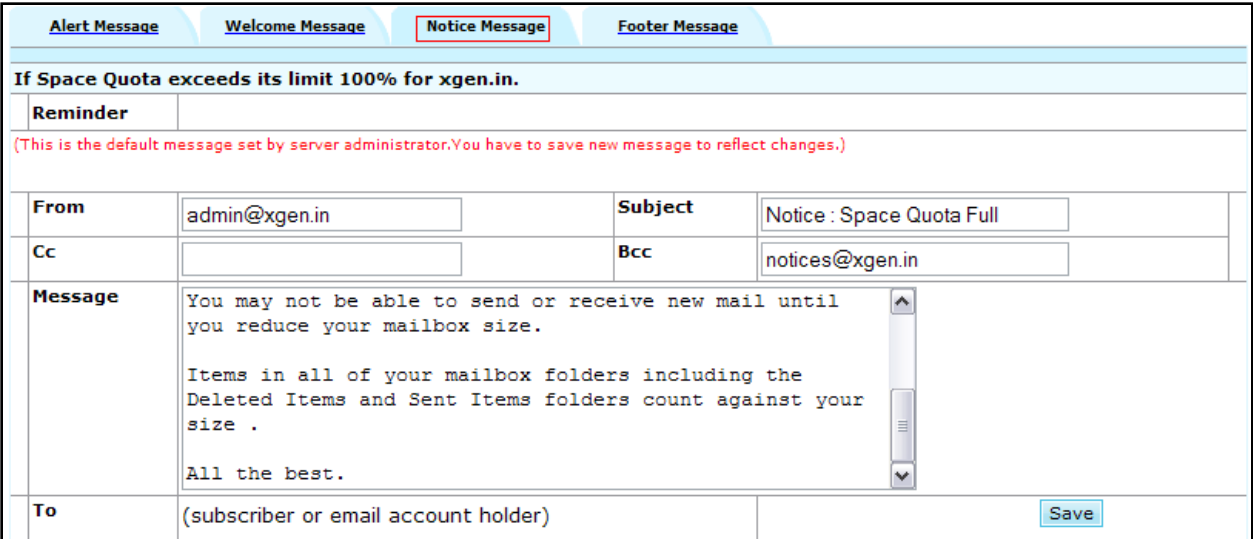

*Fig. 49 Notice Message – when space quota exceeds 100%*

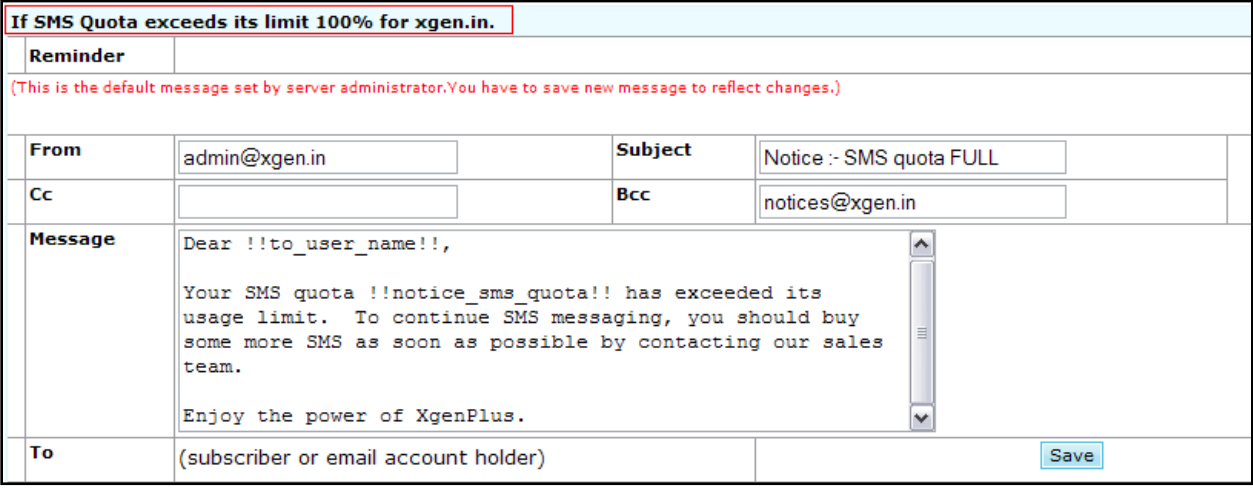

*Fig. 50 Notice Message – when SMS quota exceeds 100%*

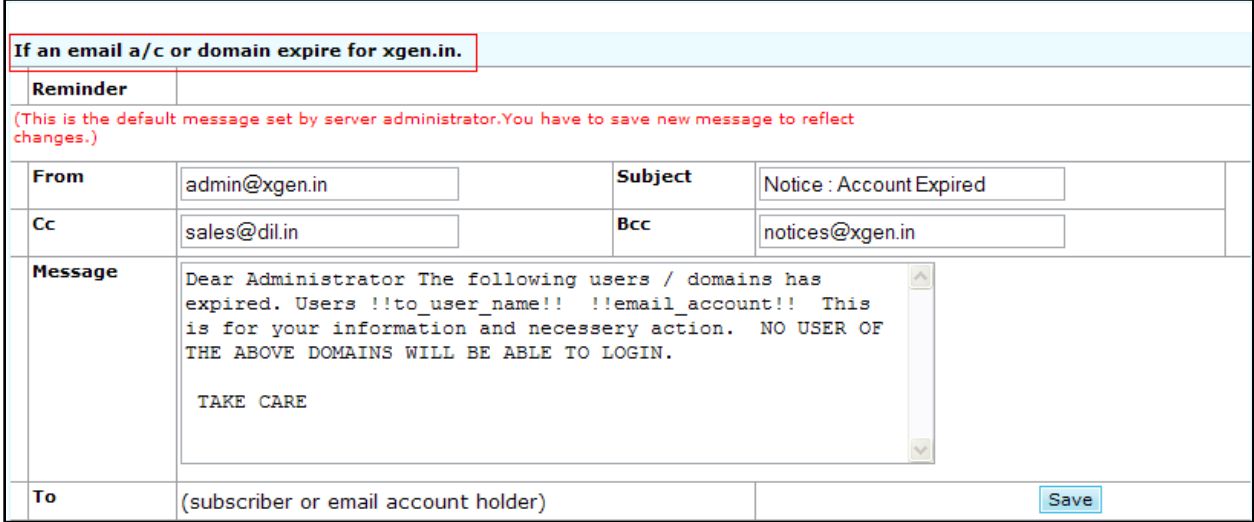

*Fig. 51 Notice Message – when email account or domain expires*

# **EXECTE:** Alerts/Notices → Footer Message

<span id="page-32-0"></span>Server Admin can set the footer message through this tab. This footer message will be sent out as email footer with all outgoing emails for the domain.

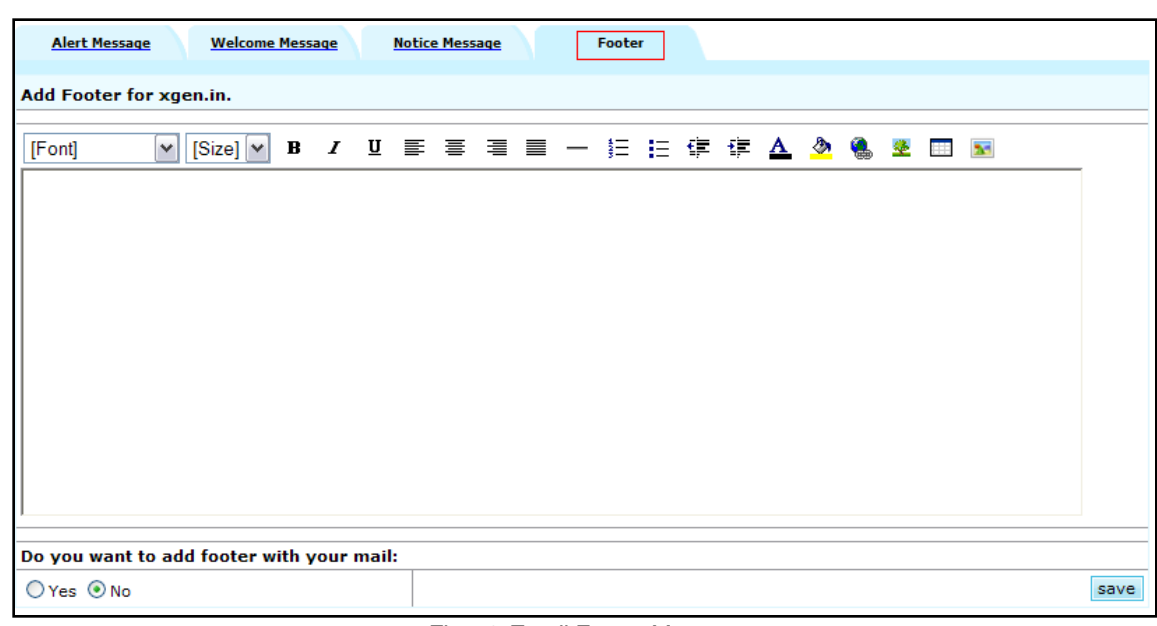

*Fig. 52 Email Footer Message*

#### <span id="page-32-1"></span>**3.2System & Status**

Domain Statistics include some general statistics like **Domain Name, SMTP/POP services, Total space allowed, logs** etc. for domain.

# <span id="page-32-2"></span>**≻** System → Services

Server Admin can check the services running for domain (or for server?) through 'Services' window. Server Admin can change the status of any service he wants.

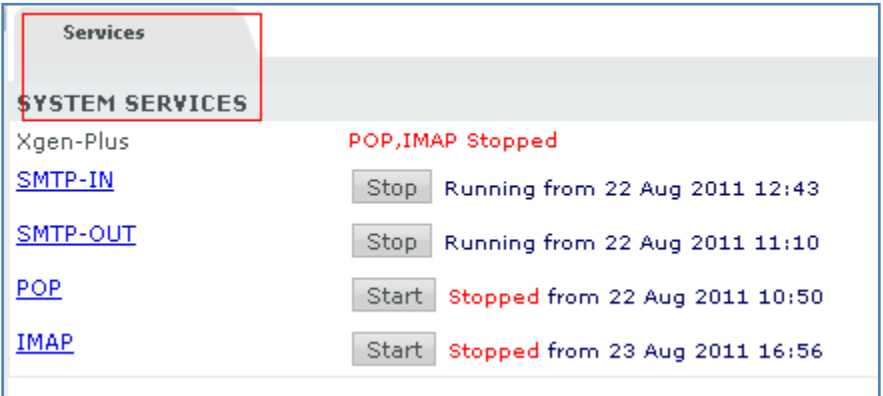

*Fig. 53 View Domain Services*

# <span id="page-33-0"></span>**Status -> Domain Statistics**

Server Admin can check the domain statistics for all of his/her domains through this window. It gives the following information:

- Domain-wise total number of incoming mails (for all domains) along with size
- Domain-wise total number of outgoing mails (for all domains) along with size

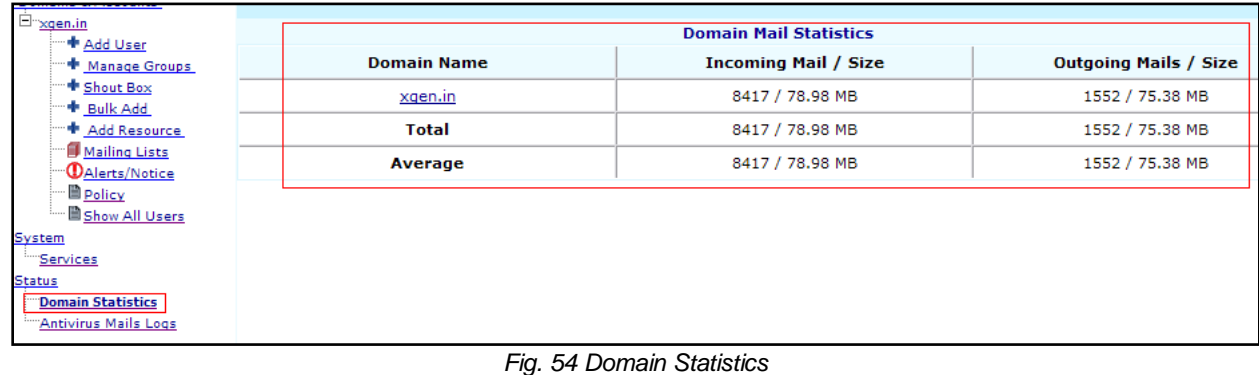

# <span id="page-33-1"></span>**Status -> Antivirus Mails Logs**

Server Admin can check the anti-virus mail logs for any date through this window. Just select the date and click on "Go". It will show all anti-virus mails logs for that date.

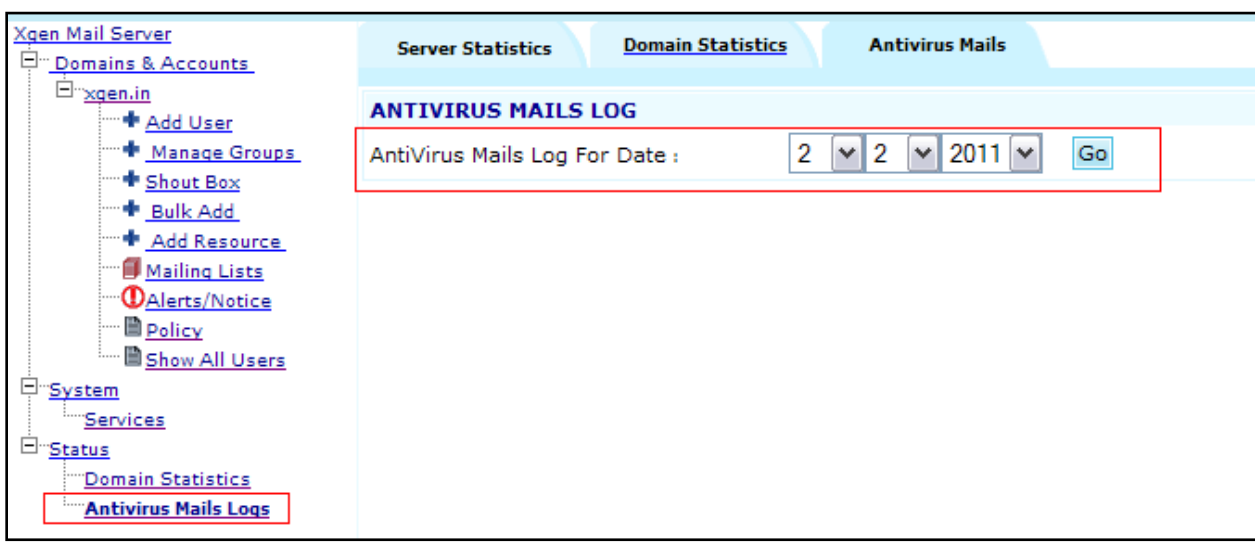

*Fig. 55 Anti-virus Mail Logs*

## <span id="page-33-2"></span>**3.3Reports**

Generally, reports are very important part for an administrator. Reports provide a huge help to administrators to track the system status in easy and fast manner.

Server admin can view and print the reports through "Reports" section. Server admin is not allowed to edit or modify data in this section.

#### *XGen Plus Server Administration Guide*

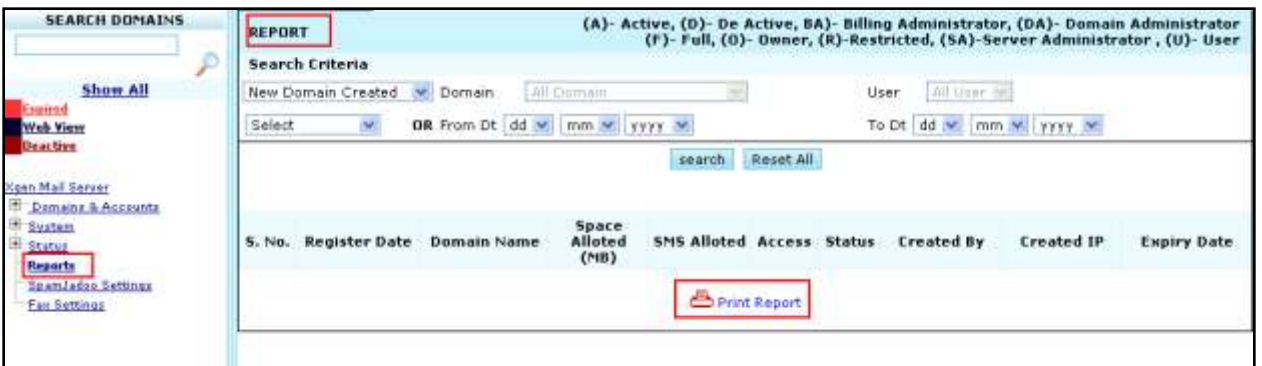

*Fig. 56 XGen Plus - Report*

| <b>Field Name</b> | <b>Field Type</b>          | <b>Description/Action</b>                                                           |
|-------------------|----------------------------|-------------------------------------------------------------------------------------|
|                   | New Domain<br>Created      | Select it to filter the records for newly created domains                           |
|                   | <b>New User</b><br>Created | Select it to filter the records for newly created users                             |
| Search Criteria   | No of mails                | Select it to view the total number and total size of incoming and<br>outgoing mails |
|                   | No of Domain<br>Expired    | Select it to filter the records of expired domains                                  |
|                   | No of User<br>Expired      | Select it to filter the records of expired user accounts                            |
| Domain            | Drop Down                  | Select the domain name from the available values in the drop down<br>list           |
| User              | Drop Down                  | Select username from the available values in the drop down list                     |
| From Date         | Drop Down                  | Select the date in DD-MM-YYYY format from the drop down                             |
| To Date           | Drop Down                  | Select the date in DD-MM-YYYY format from the drop down                             |
| Search            | <b>Button</b>              | Click on this button to get the data from the database                              |
| Reset All         | <b>Button</b>              | Click on this button to load the default settings in the page                       |

Server admin can view five types of reports-

- 1. New Domain Created
- 2. New User Created
- 3. No of mails
- 4. No of Domain Expired
- 5. No of User Expired

Detailed description for all reports has been given below:

#### I. **'New domain created'** report displays the details of newly created domains in read only mode.

|           | New Domain Created     | Domain               | All Domain      | 50                    |                      |           | All User W.<br>User                   |                |                    |
|-----------|------------------------|----------------------|-----------------|-----------------------|----------------------|-----------|---------------------------------------|----------------|--------------------|
|           | Current year<br>$\sim$ | OR From Dt   dd   cl |                 | mm sell yyyy se       |                      |           | To Dt dd sel                          | nom oo yyyy of |                    |
|           |                        |                      |                 |                       | search               | Reset All |                                       |                |                    |
|           |                        |                      | Space           |                       |                      |           |                                       |                |                    |
| s.<br>No. | Register<br>Date       | Domain<br>Name       | Alloted<br>(MB) | <b>SMS</b><br>Allated | <b>Access Status</b> |           | <b>Created By</b>                     | Created IP     | <b>Expiry Date</b> |
|           | 09 Mar 2011            | bharatb              | 2000            | 500                   | ¢                    | Á         | mayanksharma@shiv.dil.in 10.11.13.92  |                | 09 Mar 2012        |
| Ž.        | 09 Mar 2011            | i.bhara              | 5000            | 500                   | F                    | A         | mayanksharma@shiv.dil.in 10.11.13.92  |                | 09 Mar 2012        |
| 3         | 04 Jun 2011            | taipur in            | 100             | 20                    | F.                   | A.        | mayanksharma@shiv.dil.in 10.11.13.146 |                | 04 Jun 2012        |
| 4         | 05 Jul 2011            | ashu.di              | 1000            | Ů.                    | F.                   | D.        | as@shiv.dil.in                        | 10.11.13.98    | 05 Jul 2012        |
| 5         | 05 Jul 2011            | test.di              | 1000            | O.                    | F.                   | D         | as@shiv.dil.in                        | 10.11.13.98    | 05 Jul 2012        |
| 6         | 05 Jul 2011            | test.in              | 1000            | ö.                    | F                    | D         | as@shiv.dil.in                        | 10.11.13.98    | 05 Jul 2012        |
| 7         | 07 Jul 2011            | milan-m              | 1000            | O.                    | F.                   | D         | as@shiv.dil.in                        | 10.11.13.79    | 07 Jul 2012        |
| 8         | 15 Jul 2011            | data.in              | 20              | 20                    | F                    | А         | prema@shiv.dil.in                     | 127.0.0.1      | 15 Jul 2012        |
| 9.        | 08 Aug 2011            | datainf              | 15              | $\mathbf{1}$          | F.                   | A.        | as@shiv.dil.in                        | 10.11.13.62    | 08 Aug 2012        |

*Fig. 57 XGen Plus - Report - 'New Domain Created'*

Report of "New Domain Created" shows the following details:

- 1. Register Date-- It shows the particular date of the domain creation.
- 2. Domain Name-- It shows name of the domain.
- 3. Space Allotted (MB) -- It shows the total space allotted (in MB) to the domain.
- 4. SMS Allotted-- It shows the total number of SMS allotted to the domain.
- 5. Access-- It shows whether the users of that particular domain have full access or restricted access.
	- a. (F)-- Full, the users of this domain will be able to send as well as receive emails in their mailbox.
		- b. (R)-- Restricted, the users of this domain can only view the mails in their mailbox. They will not allow sending the emails.
- 6. Status-- It shows whether the particular domain is active or deactivated currently.
	- a. (A)- Active, the users of this domain will be able to send as well as receive emails in their mailbox.
	- b. (D)- De Active, the users of this domain will not be able to login into the application and they will not receive any mails in their mailbox, the domain will stop receiving emails and no user will be allowed to use web/pop/imap/mobile or smtp.
- 7. Created By-- It shows the login id of the user who created the domain.
- 8. Created IP-- It shows the IP address of the system where particular domain was created.
- 9. Expiry Date-- It shows the expiry date of domain.

II. **'New user created'** report will display the details of newly created users in read only mode. "Newly created users' can be further filtered on the basis of 'Domain' and 'Year'.

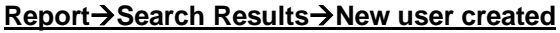

| <b>REPORT</b>                                                      |                              |                        |                |                                                |                         |               | (A)- Active, (D)- De Active, BA)- Billing Administrator, (DA)- Domain Administrator<br>(F)- Full, (O)- Owner, (R)-Restricted, (SA)-Server Administrator, (U)- User |                   |                |
|--------------------------------------------------------------------|------------------------------|------------------------|----------------|------------------------------------------------|-------------------------|---------------|----------------------------------------------------------------------------------------------------|-------------------|----------------|
|                                                                    | Search Criteria              |                        |                |                                                |                         |               |                                                                                                    |                   |                |
|                                                                    | New User created             | $\checkmark$<br>Domain | shiv.dil.in    |                                                | $\overline{\mathbf{v}}$ |               | All User V<br>User                                                                                                    |                   |                |
|                                                                    | $\checkmark$<br>Current year | OR From Dt dd $\vee$   |                | $\rightsquigarrow$<br>$mm \vee$<br><b>YYYY</b> |                         |               | To Dt<br>$dd \vee$<br>$mm \times$                                                                                                    | yyyy V            |                |
|                                                                    |                              |                        |                |                                                | search                  | Reset All     |                                                                                                    |                   |                |
|                                                                    |                              |                        |                |                                                |                         |               |                                                                                                    |                   |                |
| s.<br>No.                                                          | Register<br>Date             | <b>Login Name</b>      | Domain<br>Name | <b>Space</b><br>Alloted(KB)                    | SMS<br>Allowed          | <b>Status</b> | <b>Created by</b>                                                                                                    | <b>Created IP</b> | Expiry<br>Date |
|                                                                    | 17 Jan 2011                  | a1(DA)                 | shiv.di        | 899                                            | 100                     | А             | abhishek.jindal@shiv.dil.in                                                                                                    | 10.11.13.62       | 09 Jul 2016    |
| $\begin{array}{ c c c }\n\hline\n1 & 2 & 2 \\ \hline\n\end{array}$ | 19 Jan 2011                  | testuser12<br>(U)      | shiv.di        | 889                                            | 0                       | А             | prerna@shiv.dil.in                                                                                                    | 127.0.0.1         | 09 Jul 2016    |
|                                                                    | 20 Jan 2011                  | ss(U)                  | shiv.di        | 889                                            | 20                      | А             | as@shiv.dil.in                                                                                                    | 10.11.13.98       | 09 Jul 2016    |
| $\parallel$ 4                                                      | 31 Jan 2011                  | testima $(U)$          | shiv.di        | 889                                            | 0                       | А             | abhishek.jindal@shiv.dil.in                                                                                                    | 10.11.13.62       | 09 Jul 2016    |
| $\mathbb{P}$                                                       | 14 Feb 2011                  | bhawna (U)             | shiv.di        | 889                                            | 50                      | А             | as@shiv.dil.in                                                                                                    | 10.11.13.98       | 09 Jul 2016    |
| $\mathbb{L}$                                                       | 15 Feb 2011                  | piyush<br>(SA)         | shiv.di        | 200                                            | 0                       | А             | as@shiv.dil.in                                                                                                    | 10.11.13.92       | 09 Jul 2016    |
| 17                                                                 | 21 Feb 2011                  | suser (U)              | shiv.di        | 889                                            | 0                       | А             | prerna@shiv.dil.in                                                                                                    | 10.11.13.43       | 09 Jul 2016    |
|                                                                    |                              |                        |                |                                                | 凸 Print Report          |               |                                                                                                    |                   |                |

*Fig. 58 XGen Plus - Report - 'New User Created'*

Report of "New User Created" shows the following details:

- 1. Register Date-- It shows the date on which user"s account was created.
- 2. Login Name-- It shows the login name of the user.
- 3. Domain Name-- It shows the domain name in which user account is created.
- 4. Space Allotted (MB) -- It shows the total space allotted (in MB) to the user.
- 5. SMS Allowed-- It shows the total SMS allowed to the user.
- 6. Status-- It shows whether the particular user"s account is active or deactivate currently.
	- a. (A)- Active, the users of this domain will be able to send as well as receive emails in their mailbox.
	- b. (D)- De Active, the users of this domain will not be able to login into the application and they will not receive any mails in their mailbox, the domain will stop receiving emails and no user will be allowed to use web/pop/imap/mobile or smtp.
- 7. Created By-- It shows the login id of the user who created user"s account.
- 8. Created IP- It shows the IP address of the system where user"s account got created.
- 9. Expiry Date-- It shows the expiry date of user"s account.

III. **'No of mails'** report displays the details of mails in read only mode such as the number and size (MB) of incoming mails and outgoing mails. "No. of mails" report can be further filtered on the basis of Domain, Users and year.

#### **Report→Search Results→No of mails**

| <b>REPORT</b>  |                              | (A)- Active, (D)- De Active, BA)- Billing Administrator, (DA)- Domain Administrator<br>(F)- Full, (O)- Owner, (R)-Restricted, (SA)-Server Administrator, (U)- User |                          |                              |                          |                      |
|----------------|------------------------------|----------------------------------------------------------------------------------------------------|--------------------------|------------------------------|--------------------------|----------------------|
|                | Search Criteria              |                                                                                                    |                          |                              |                          |                      |
|                | No of mails                  | $\overline{\mathbf{v}}$<br>$\checkmark$<br>All Domain<br>Domain                                                                                                    | User                     | All User V                   |                          |                      |
|                | $\checkmark$<br>Current date | OR From Dt dd $\vee$<br>yyyy v<br>mm v                                                                                                    |                          | To Dt dd $\vee$<br>$mm \vee$ | $ $ yyyy $\vee$          |                      |
|                |                              | search<br>Reset All                                                                                                    |                          |                              |                          |                      |
|                |                              |                                                                                                    |                          |                              |                          |                      |
| s.<br>No.      | <b>Domain Name</b>           | <b>Login Name</b>                                                                                                    | Incoming<br><b>Total</b> | Incoming<br>Size(MB)         | Outgoing<br><b>Total</b> | Outgoing<br>Size(MB) |
| 1              | new.com                      | 12r                                                                                                    | $\mathbf 1$              | 1                            | $\mathbb O$              | 0                    |
| $\overline{c}$ | new.com                      | r                                                                                                    | 1                        | 1                            | $\circ$                  | 0                    |
| lз             | new.com                      | r123                                                                                                    | 1                        | 1                            | 0                        | 0                    |
| 14             | new.com                      | raman1                                                                                                    | $\mathbf{1}$             | 1                            | 0                        | 0                    |
| 15             | new.com                      | raman1111                                                                                                    | 1                        | 1                            | 0                        | 0                    |
| 6              | new.com                      | raman1234                                                                                                    | 1                        | 1                            | $\Box$                   | 0                    |
| 17             | new.com                      | raman22                                                                                                    | 1                        | 1                            | 0                        | 0                    |
| 8              | new.com                      | raman321                                                                                                    | 1                        | 1                            | $\mathbf{0}$             | 0                    |
| 9              | new.com                      | ramand                                                                                                    | 1                        | 1                            | 0                        | 0                    |
| 10             | new.com                      | rrr123                                                                                                    | 1                        | 1                            | 0                        | 0                    |
| 11             | new.com                      | umesh                                                                                                    | 1                        | 1                            | 0                        | 0                    |
| 12             | shiv.dil.in                  | a1                                                                                                    | 5                        | 24                           | 10                       | 41                   |
|                |                              | 凸 Print Report                                                                                                    |                          |                              |                          |                      |

*Fig. 59 XGen Plus - Report - 'No of mails'*

Report of "No of mails" shows the following details:

- 1. Domain Name-- It shows the domain name from where the mails conversation has done.
- 2. Login Name-- It shows the login name of the user who has done the mails conversations.
- 3. Incoming Total-- It shows the total number of incoming mails (Count) for the corresponding login name and domain.
- 4. Incoming Size (MB) -- It shows the total size of incoming mails (MB) for the corresponding login name and domain.
- 5. Outgoing Total-- It shows the total number of outgoing mails (Count) for the corresponding login name and domain.
- 6. Outing Size (MB) -- It shows the total size of outgoing mails (MB) for the corresponding login name and domain.

IV. **'No of domain expired'** report displays the details of the expired domains in read only mode 'No. of Domain Expired' can be further filtered on the basis of year or time.

#### **Report→Search Results→No of domain expired**

|        | No of Domain Expired | V Domain           | All Domain         |                     | AB User (w)<br>User                 |               |
|--------|----------------------|--------------------|--------------------|---------------------|-------------------------------------|---------------|
| Select |                      | OR from Dt  1 V  1 | $\vee$ 2000 $\vee$ |                     | To Ot 1 $\leq 1$ $\leq 2011$ $\leq$ |               |
|        |                      |                    |                    | Reset All<br>search |                                     |               |
|        |                      |                    |                    |                     |                                     |               |
| S. No. |                      | Expiry Date        |                    | Domain Name         | Access                              | Register Date |
|        | 27 Jul 2008          |                    | virtual.xgen.in    | Ŧ                   |                                     | 27 Jul 2006   |
|        | 18 Jul 2009          |                    | rest.com           | ţ.                  |                                     | 18 Jul 2008   |
|        | 20 Apr 2010          |                    | ecb.com            |                     |                                     | 06 Apr 2010   |
|        | 20 Apr 2010          |                    | WWW.COM            | ¥                   |                                     | 07 Apr 2010   |
|        | 27 Jun 2010          |                    | myxgen.com         | £                   |                                     | 17 Mar 2010   |
|        |                      |                    | datainfocom.in     | F                   |                                     | 13 May 2009   |

*Fig. 60 XGen Plus - Report - 'No of Domain Expired'*

Report of "No of Domain expired" shows the following details:

- 1. Expiry Date-- It shows the date on which domain got expired.
- 2. Domain Name-- It shows the name of the domain.
- 3. Access-- It shows that the users of that particular domain have either full access or restricted access.
	- a. (F)-- Full, the users of this domain will be able to send as well as receive emails in their mailbox.
	- b. (R)-- Restricted, the users of this domain can only view the mails in their mailbox. They will not allow sending the emails.
- 4. Register Date-- It shows the date on which domain was created.
- V. **'No of user expired'** report will display the details of the expired user"s account in read only mode. "No. of user expired" report can be further filtered on the basis of Domain and year.

#### **ReportSearch ResultsNo of user expired**

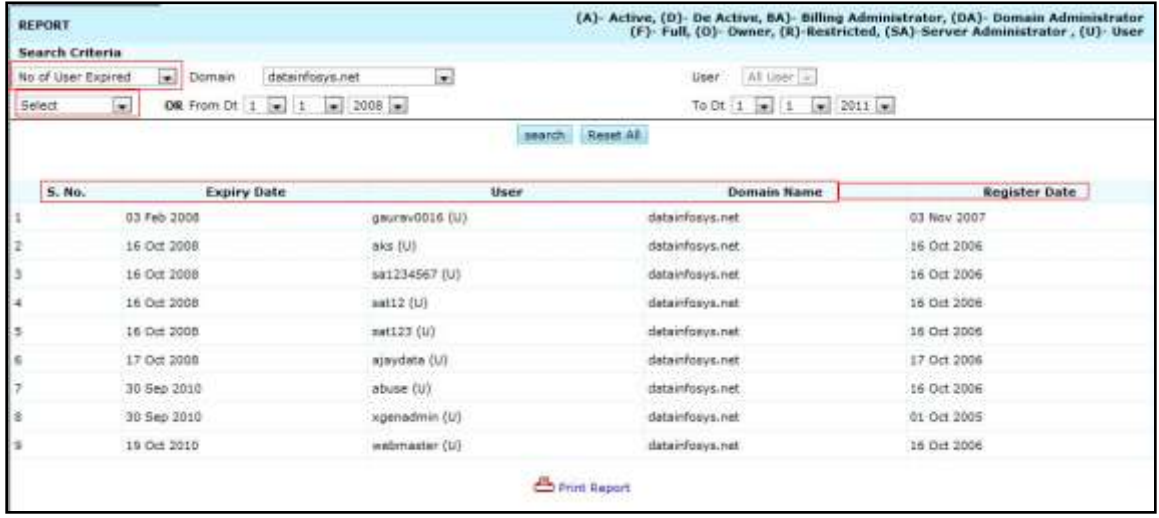

*Fig. 61 XGen Plus - Report - 'No of user expired'*

Report of "No of user expired" shows the following details:

- 1. Expiry Date-- It shows the date on which user account got expired.
- 2. User-- It shows the login name of the user.
- 3. Domain Name-- It shows the name of the domain where user"s account resides.
- 4. Register Date-- It shows the date on which the user"s account was created.

#### <span id="page-39-0"></span>**3.4SpamJadoo Settings**

Server admin can integrate SpamJadoo with XgenPlus server.

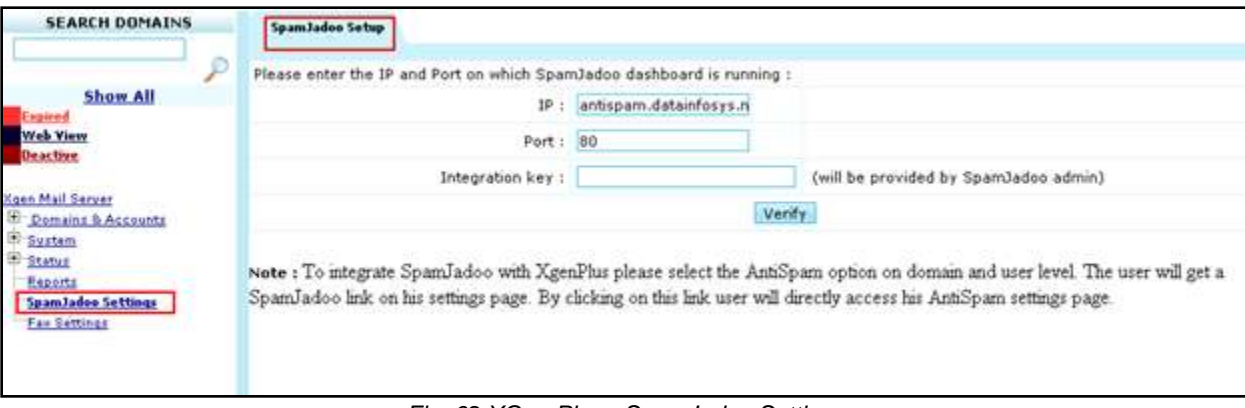

*Fig. 62 XGen Plus - SpamJadoo Settings*

Once server admin integrates the SpamJadoo settings with XgenPlus,server, users will get a SpamJadoo link on their settings page.

By clicking on the link user can directly access his AntiSpam settings page.

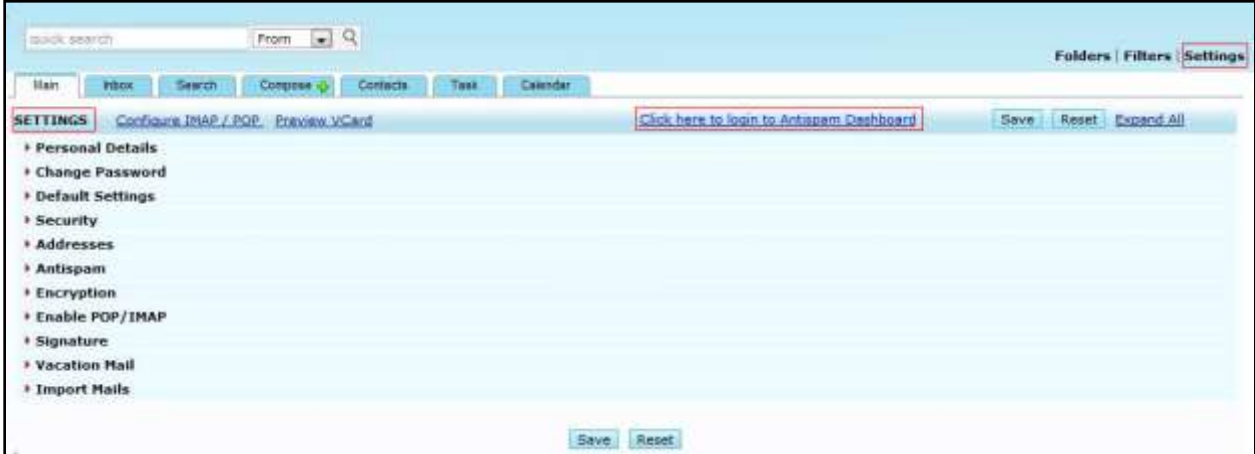

*Fig. 63 XGen Plus - SpamJadoo Link*

| <b>Field Name</b> | <b>Field Type</b> | <b>Description/Action</b>                                    |
|-------------------|-------------------|--------------------------------------------------------------|
| ΙP                | Field             | Enter the IP address on which SpamJadoo dashboard is running |
| Port              | Field             | Enter the Port on which SpamJadoo dashboard is running       |
| Integration Key   | Filed             | Enter the key provided by SpamJadoo admin                    |
| Verify            | <b>Button</b>     | Click It to verify the SpamJadoo Setup                       |

#### **3.5Fax Settings**

<span id="page-40-0"></span>Server admin can specify mail-Id of fax server.

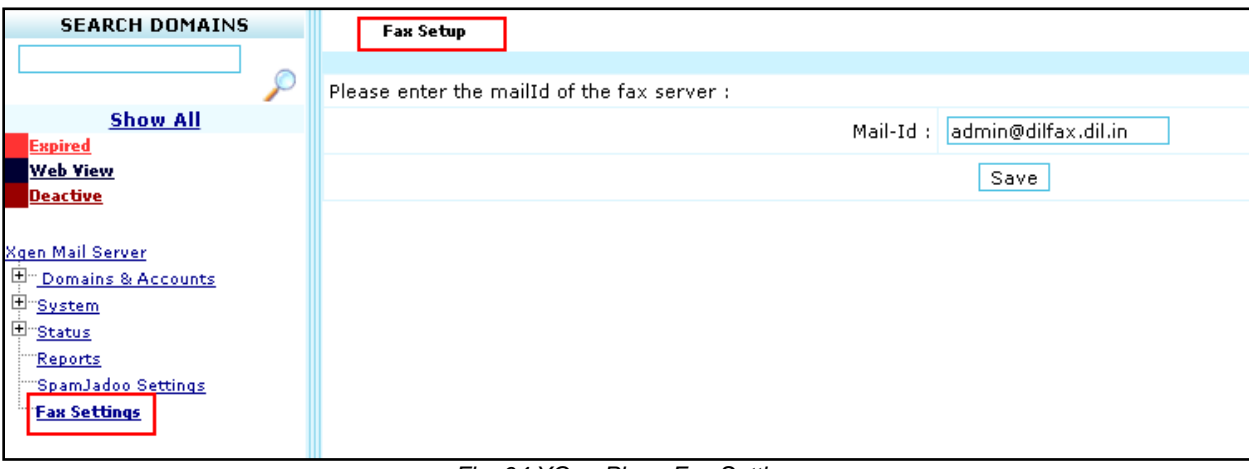

*Fig. 64 XGen Plus - Fax Settings*

All the users on those domains, which reside on the particular server and have the "fax allowed" permission, can send the fax.' Fax allowed' option is only visible to server administrator.

"Fax allowed" option is available for every user under "Show all user ->user" menu.

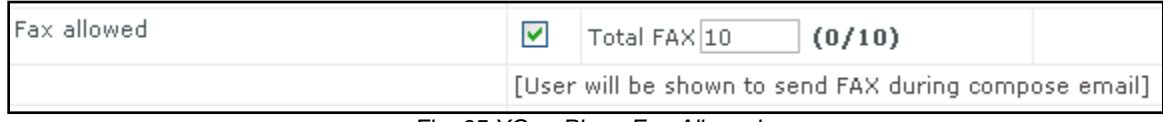

*Fig. 65 XGen Plus - Fax Allowed*

# <span id="page-40-1"></span>**4. Experience XGenPlus Admin Panel**

XGenPlus Admin panel is a robust and powerful module that ensures ease-of-use and full control for administrators. It not only reduces administrator"s manual work but also provides admin with many unique monitoring and reporting features. Along with this, it also ensures easy separation between Server, Domain and user level settings.

Admin Panel provides the required authority and dominance to administrators, thus, providing administrators an upper hand in controlling the domain as well as domain users.

For more details regarding Admin Panel and XGen Plus, please visit [www.xgen.in.](http://www.xgen.in/)